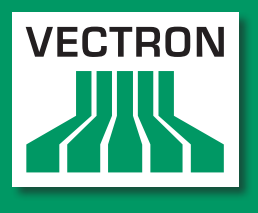

**Leading in POS Technology** 

### Vectron Systems

# Vectron POS Mini II

User manual

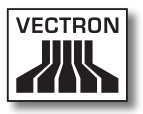

Your Vectron dealer

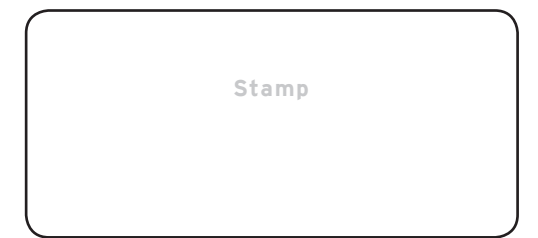

Date: 25.10.2012

### © 2012 by Vectron Systems AG

### Subject to error and technical modification

Vectron Systems AG Willy-Brandt-Weg 41 www.vectron.de Manufacturer 48155 Muenster, Germany

> Vectron Leading in POS Technology

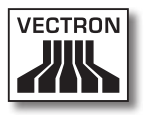

## Contents

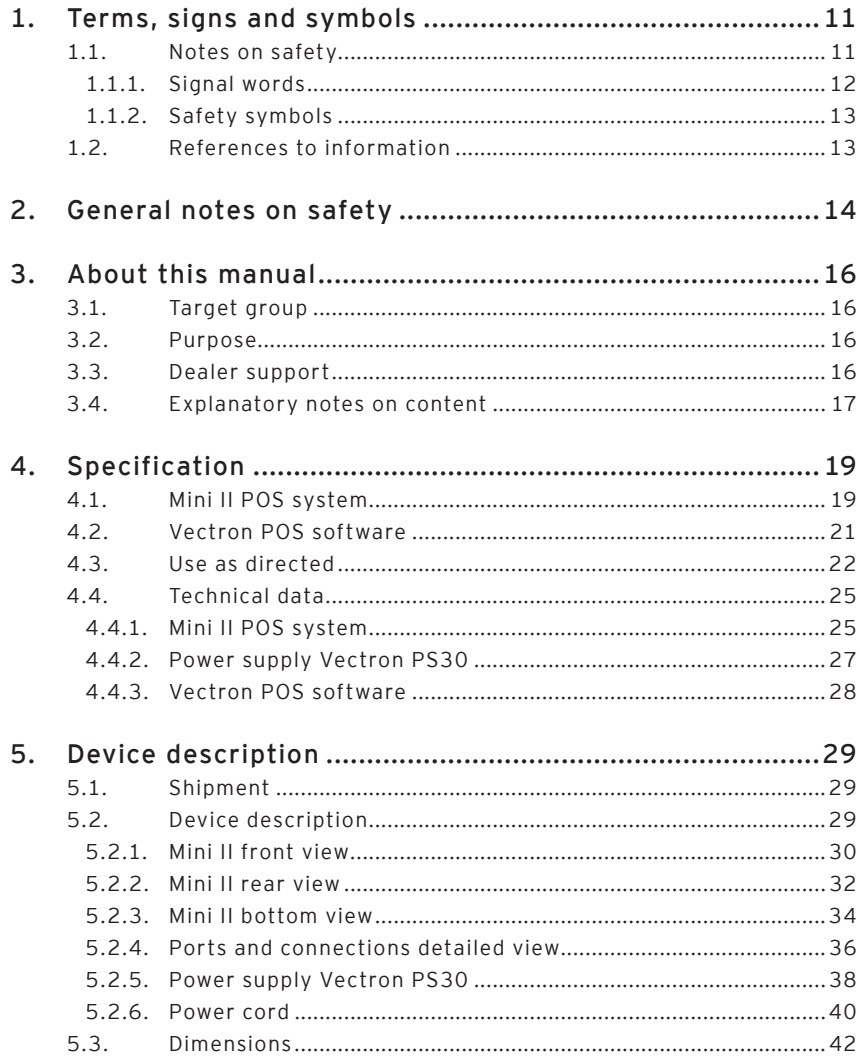

### Vectron POS Mini II

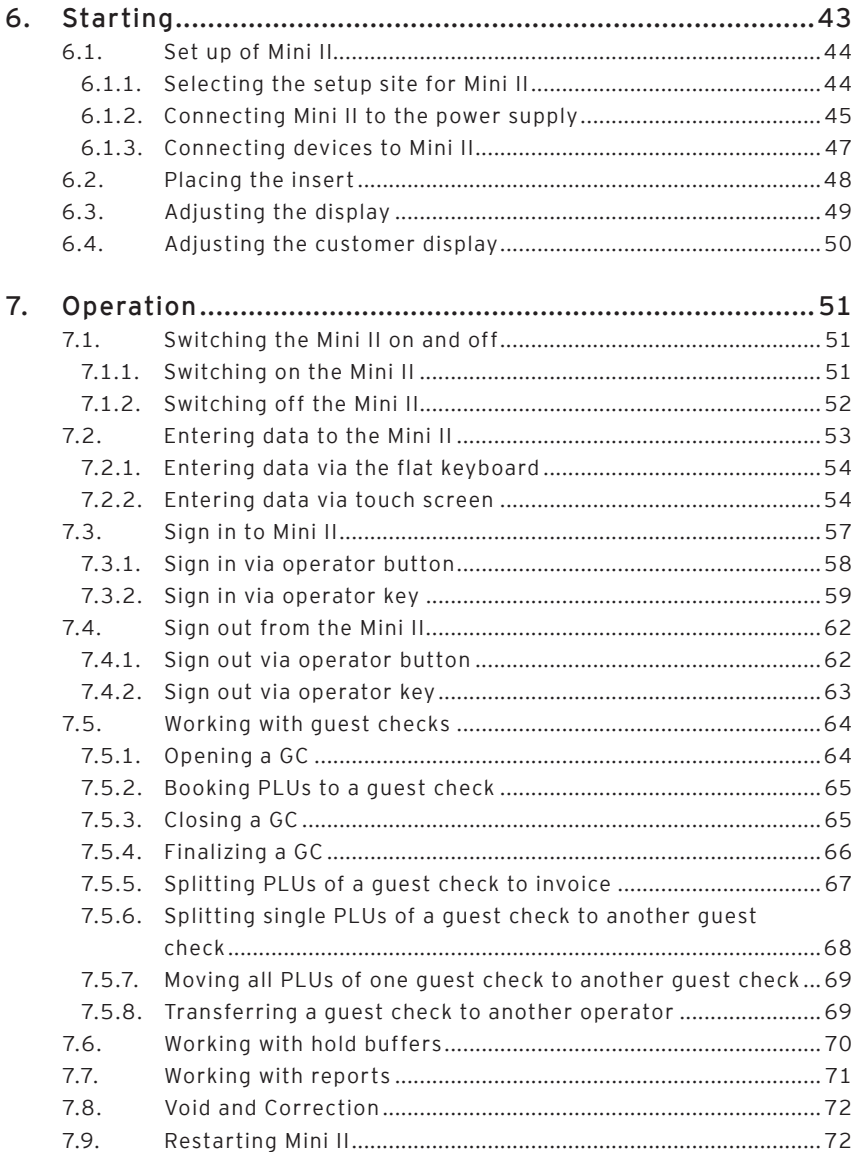

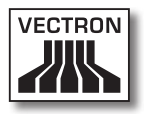

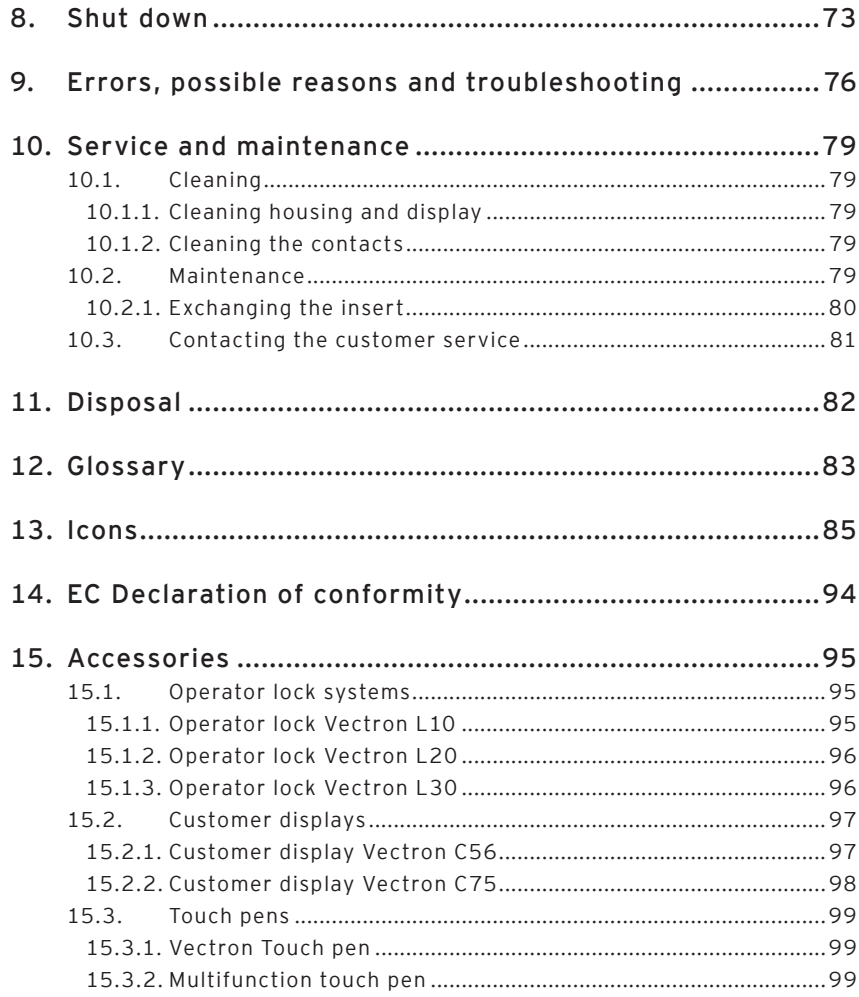

### **VECTRON POS MINI II**

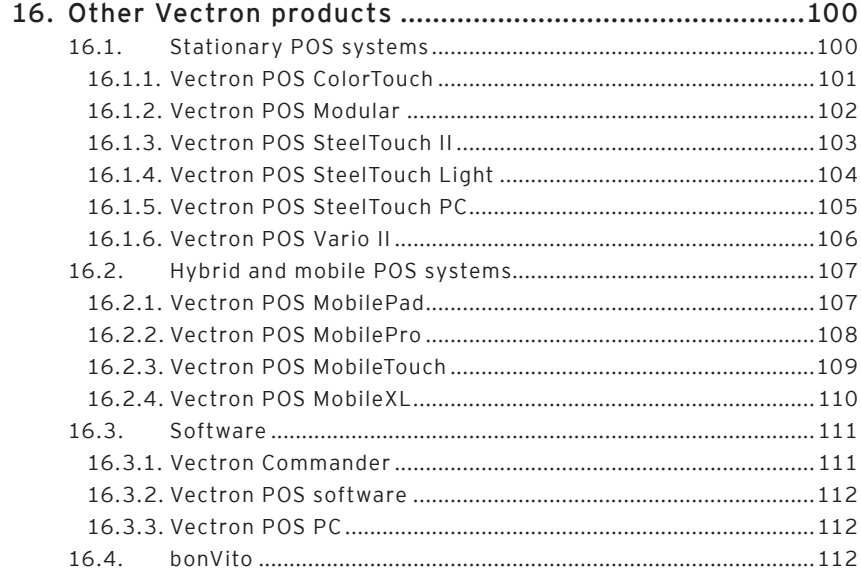

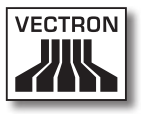

## <span id="page-10-0"></span>1. Terms, signs and symbols

This chapter informs you about the terms, signs and symbols that are used in this manual.

### 1.1. Notes on safety

This user manual contains safety notes, which indicate hazards when operating the Vectron POS Mini II, in the following referred to as Mini II.

Each safety note consists of three elements, the signal word (1), the word message (2) and the safety symbol (3).

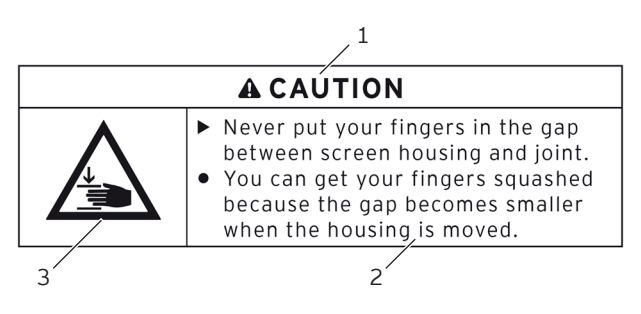

Fig. 1: Example for a safety note

The instructions following the safety note tell you how to behave in order to avoid the hazard.

### <span id="page-11-0"></span>1.1.1. Signal words

Signal words inform you about the risk of danger. The risk contains information on how serious injuries are and how probable it is that an injury will occur.

### A **DANGER**

The signal word "DANGER" indicates a danger with high risk, which will result in death or severe injury if it is not avoided.

### A **WARNING**

The signal word "WARNING" indicates a danger with medium risk, which could result in death or severe injury if it is not avoided.

### A **CAUTION**

The signal word "CAUTION" indicates a danger with low risk, which could result in minor injuries if it is not avoided.

### **NOTICE**

The signal word "NOTICE" indicates a danger, which could result in material damage if it is not avoided.

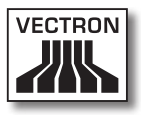

### <span id="page-12-0"></span>1.1.2. Safety symbols

Each safety note contains a safety symbol, which marks the hazard graphically. If no special safety symbol is available, the general safety symbol is used.

Safety symbols have the following meaning:

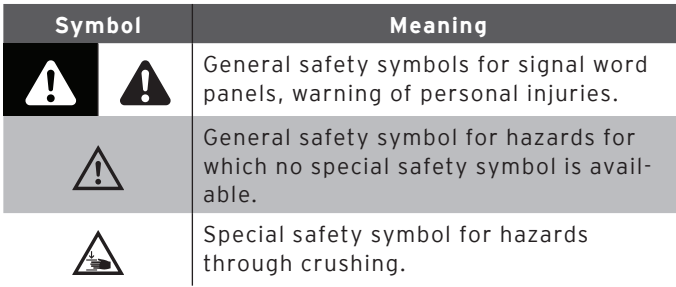

### 1.2. References to information

This user manual contains information that refer to helpful information concerning the handling of Mini II.

The information signal has the following meaning:

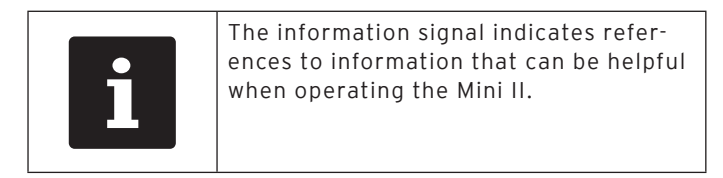

## <span id="page-13-0"></span>2. General notes on safety

This chapter informs you about general hazards that exist when operating the Mini II.

Observe the following notes on safety by all means:

### A **DANGER**

- • Use exclusively undamaged power cords, power supplies and POS systems in their original state. **You can suffer an electric shock**, if for instance the components of the POS system are not insulated properly. Please contact your Vectron dealer if the components of the POS system are damaged.
- • Never open the power supply and the POS system, e.g. in order to repair the components of the POS system yourself. **You can suffer an electric shock**, since some components can have residual current, which discharges when being touched. Please contact your Vectron dealer if the components of the POS system are damaged.

### A **CAUTION**

• Never put your fingers into the small gap between display housing and hinge. **You can crush your fingers**, since the gap becomes smaller when the display housing is moved. Before adjusting the display please read chapter [6.3 "Adjusting the](#page-48-0)  [display" on page 49.](#page-48-0)

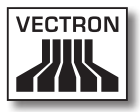

### **NOTICE**

- Never set up the power supply and the POS system other than described in the instructions. **You can damage the components of the POS system**, if for instance the setup site is not stable. Prior to setup please read chapter [6.1.1 "Selecting the](#page-43-0)  [setup site for Mini II" on page 44.](#page-43-0)
- Put the safety plug of the supplied power cord exclusively into a grounded socket with alternating voltage between 110 and 240 volt, which is protected with a fault current circuit breaker. **You can damage the power supply and the POS system**, if for instance voltage and current of another power supply network are too high for the electronics.
- Have the programming, configuration and program functions protected by passwords. **Operators can change the programming and configuration and execute program functions deliberately or unintentionally**, so that data is changed or deleted and e.g. is no longer within the law. Please contact your Vectron dealer, who will assign the operator rights according to your requests.
- Never change the programming and configuration if you lack sufficient knowledge and abilities. **You can change them unintentionally**, so that data is changed or deleted and e.g. is no longer within the law. Please contact your Vectron dealer, who will program and configure the POS system according to your requests.
- • Never use caustic cleansers for cleaning power supply and POS system. **You can damage the surface of the POS system components**, since caustic cleansers cause a chemical reaction with the surface materials. Prior to cleaning read chapter [10.1](#page-78-0)  ["Cleaning" on page 79](#page-78-0).
- • Always send the power supply and the POS system in the original packaging. **The POS system components can be damaged during transport**, as another packaging may not absorb the shocks as required. Keep the original packaging.

## <span id="page-15-0"></span>3. About this manual

This user manual is part of the Mini II. The user manual must be kept together with Mini II. When forwarding the Mini II please forward this manual as well.

### 3.1. Target group

This user manual is meant for end users of the Mini II.

### 3.2. Purpose

This user manual informs you about performance and features of the Mini II. It is meant to inform you about how to start, operate and close down the Mini II.

### 3.3. Dealer support

Vectron Systems AG is the manufacturer of Mini II. Vectron does not sell the Mini II directly to end users. The Vectron specialist dealer from whom you purchased the Mini II is your contact partner for all questions concerning the POS system.

The Mini II POS systems which Vectron sells to their specialist dealers are neither programmed nor configured. Your Vectron dealer should have programmed and configured your Mini II POS system after consulting you and according to your requests.

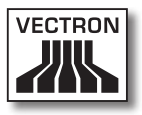

<span id="page-16-0"></span>For this reason, this user manual contains only the information that applies for all Mini II POS systems, since the Vectron POS software should be programmed and configured individually for you. This user manual does not contain information about programming and configuration of the Mini II POS system.

You should have obtained detailed training and documentation, adjusted to your programming and configuration of Vectron POS software, from your Vectron dealer.

### 3.4. Explanatory notes on content

The chapter ["Specification"](#page-18-0) gives an overview on the tasks for which you can use the Mini II. In chapter ["Device](#page-28-0)  [description"](#page-28-0) you are informed about the components of Mini II, where you find the components, their designation and the functions they have.

The chapter ["Starting"](#page-42-0) explains the preparations required for starting the Mini II. The normal mode of the Mini II is explained in chapter ["Operation"](#page-50-0). The chapter ["Shut down"](#page-72-0) describes how to shut down the Mini II if you do not use it for a longer period.

The chapter ["Errors, possible reasons and troubleshoot](#page-75-0)[ing"](#page-75-0) helps you to remove errors. The chapter ["Service and](#page-78-1)  [maintenance"](#page-78-1) explains how to clean the Mini II and how to get technical support.

The chapter ["Disposal"](#page-81-0) describes how to dispose of Mini II after use. The ["Glossary"](#page-82-0) explains abbreviations and terms that are used in connection with Mini II. The chapter ["Icons"](#page-84-0) explains the graphical elements of Mini II and their meaning.

The ["EC Declaration of conformity"](#page-93-0) certifies the guidelines with which Mini II complies and according to which standards the Mini II was built.

The chapter ["Accessories"](#page-94-0) informs you about additional products that you can buy and use together with Mini II. The chapter ["Other Vectron products"](#page-99-0) informs you about other products, which Vectron offers in addition to Mini II.

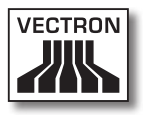

## 4. Specification

<span id="page-18-0"></span>This chapter informs you about the features, the technical data and the intended use of Mini II.

Mini II is a stationary POS system that consists of two components: the stationary POS system and the power supply Vectron PS30 with a power cord.

### 4.1. Mini II POS system

Mini II is a stationary POS system, which you can also use without network connection.

The two housing parts of Mini II consist of anthracite plastic with a chrome-plated metal frame. A metal hinge connects the two housing parts. The design of the upper housing parts prevents splash water and crumbs from penetrating.

The hinge between display- and keyboard housing allows tilting the display vertically in order to adjust it to your field of vision.

Via the touch screen you enter data like bookings with your finger or the touch pen. You can also enter data by pressing the keys of the flat keyboard.

A brightness sensor in the keyboard housing meters the illuminance and controls the display brightness.

An operator lock is mounted to the keyboard housing of Mini II. With the appropriate operator key you log in to Mini II. Your Vectron dealer should have configured the operator lock for you.

The keyboard housing of Mini II has a compartment for Vectron specialist dealer information, to which your Vectron dealer should have inserted a card with contact information.

In a network you can configure the Mini II as client or as server. A client sends for example data to a server, which manages the POS systems network and processes the received data.

Your Vectron dealer can integrate the Mini II via network interface to a POS system network, so that the Mini II can receive data via the network and send data to other POS systems.

A loudspeaker is integrated to the display housing of Mini II. Mini II uses sounds to inform you about received messages, which were sent e.g. by a ServiceCall. Please ask your Vectron dealer to configure the sounds for you.

At the bottom of Mini II you find a bracket with ports. In addition to the internal loudspeaker you can connect stereo loudspeakers to the audio port.

The six USB- and six serial ports at the bottom serve for connecting external devices like e.g. printers, customer displays and scanners. At the left side of Mini II there are two more USB ports for connecting e.g. an USB stick or a USB keyboard.

Mini II provides two ports to which you can connect cash drawers. By means of a Y-cable you can connect up to four cash drawers.

Mini II has a cache and a flash memory. In case of power failure, the cache, where data is stored during operation of the Mini II, is supplied with power by means of a buffer battery. After switching off the Mini II data is stored in the flash memory.

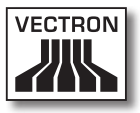

An SD-card slot is inserted in the Mini II. It serves for reading and writing on SD-cards and SDHC-cards, e.g. for storing and restoring data. For this purpose you require an SD-card, which is not included in delivery.

Your Vectron dealer can mount a customer display to the customer display connection of Mini II , which shows texts and graphics. Please ask your Vectron dealer if you want him to mount and configure a customer display.

Your Vectron dealer should have configured and programmed the Mini II according to your requests.

### 4.2. Vectron POS software

Mini II is supplied with Vectron POS software, which your Vectron dealer configured and programmed.

All Vectron POS systems use the same software. The user interface can be adjusted individually to the different mobile and stationary POS systems.

The functions that can be used with the installed Vectron POS software depend on the applied software version, configuration and programming of the Mini II.

### 4.3. Use as directed

Mini II may be used as POS system. The power supply Vectron PS30 may be used for supplying the Mini II with power.

Use the supplied power cord with safety plug to connect Mini II and power supply Vectron PS30 to a grounded socket. Using other power supplies and power cords is not as directed. The power supply network must be protected with a fault current circuit breaker.

Mini II and power supply Vectron PS30 must not be opened. During normal operation of Vario II the port covers must not be removed from the ports. POS system and accessories must not be changed.

The operating company of Mini II is responsible for storage and backup of data created with the Mini II. The data is to be processed and stored in such a way that they comply with e.g. the demands of fiscal authorities.

Depending on configuration and programming of the Vectron POS software, operators can modify the stored data, configuration and programming of the Mini II, for instance the PLU- or rights table for operators. Furthermore, operators can carry out functions like void if these are enabled in the rights management of the POS system.

You should protect yourself against undesired changes of the above mentioned parts of programming. This can be achieved by using operator keys, RFID cards and passwords.

Each operator should be assigned his required authorization in the rights table of the POS system. Operator keys and RFID cards, which enable these rights, must exclusively

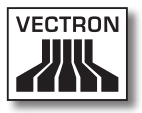

be accessible to the respective operators. The passwords must exclusively be known by the respective operators.

Operator rights must be assigned thoroughly, since operators - depending on their rights - can change or delete data, configuration and programming of Mini II. These changes can cause you financial damage or lead to penal consequences, for instance if the stored data does no longer comply with demands of the fiscal authorities.

The operating company is responsible for assigning the operator rights. Prior to starting, your Vectron dealer should draw up a concept for the assignment of operator rights together with you. Each operator of Mini II should exclusively be granted the rights he requires.

Your Vectron dealer is responsible for programming and configuration of the Mini II. Vectron advises you not to modify the programming and configuration yourself. Please contact your Vectron dealer for any questions and demands concerning programming and configuration.

Mini II and the power supply Vectron PS30 must be operated under ambient conditions as described [in chapter 4.4](#page-24-0)  ["Technical data" on page 25](#page-24-0) . The Mini II must not be set up in the open. Operating the components out of these ambient conditions is not as directed.

The touch screen must exclusively be touched with touch pen or fingers.

Operation of Mini II is exclusively allowed with Vectron original accessories or accessories approved by Vectron. Your Vectron dealer will inform you about accessories that you can use together with the Mini II.

Keep the packaging material for dispatch purposes. Send the Mini II exclusively in its original packaging. Vectron Systems AG does not accept liability for damages due to improper packaging.

Use as directed also includes the reading and understanding of this user manual. In addition, the accidental regulations of the professional organizations have to be observed.

Any other use than the one described is not as directed. Vectron Systems AG does not accept liability for damages or injuries resulting from improper use.

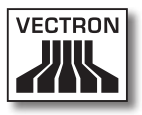

### 4.4. Technical data

<span id="page-24-0"></span>This chapter informs you about the technical data of Mini II.

### 4.4.1. Mini II POS system

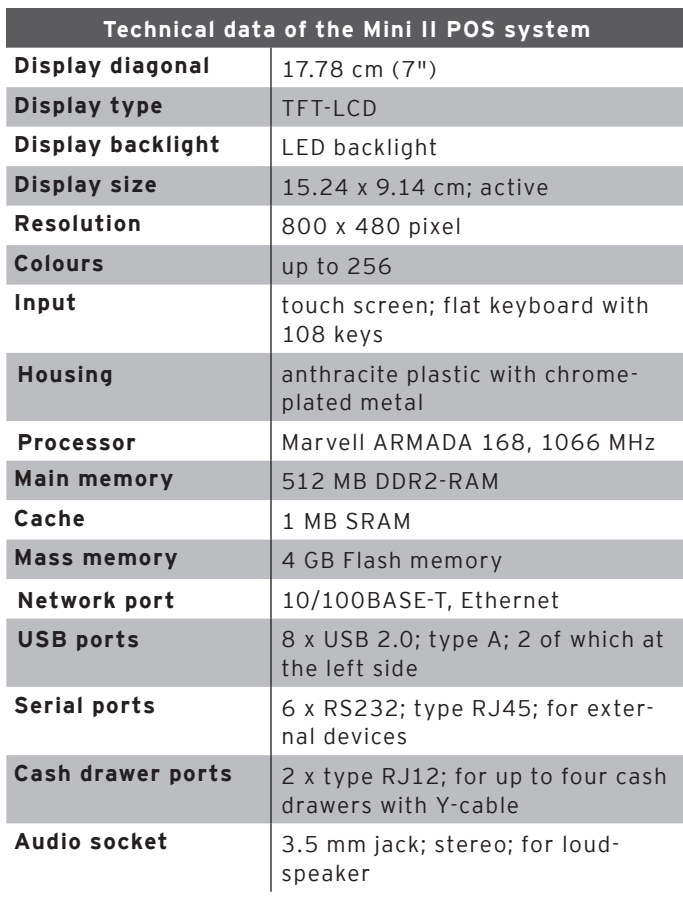

### Vectron POS Mini II

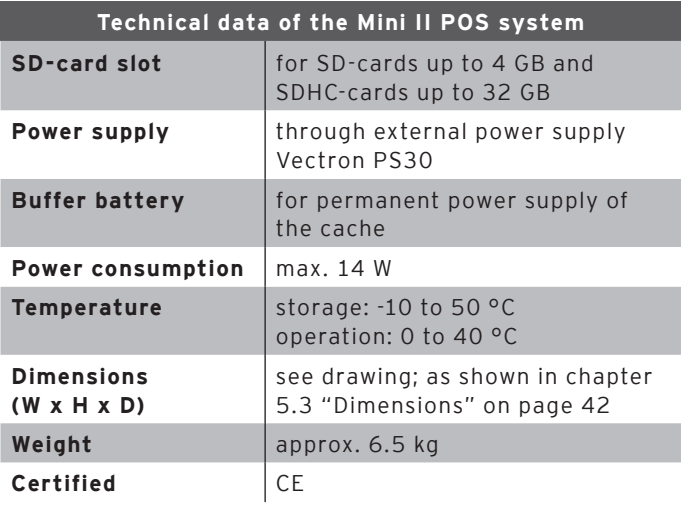

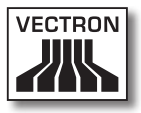

### 4.4.2. Power supply Vectron PS30

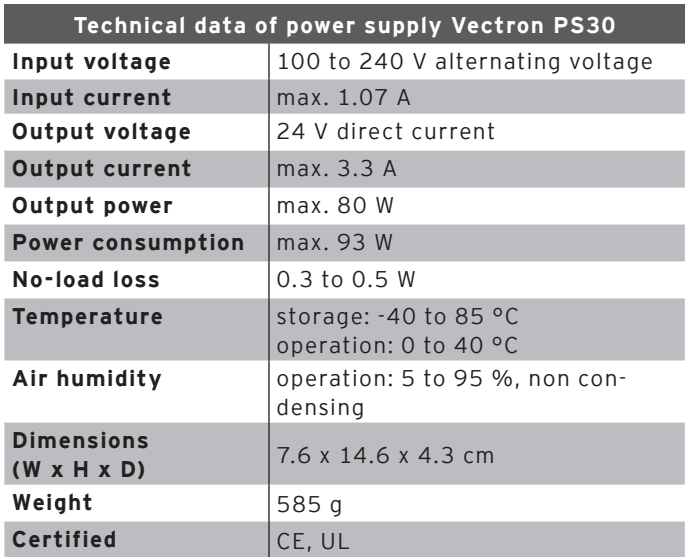

### 4.4.3. Vectron POS software

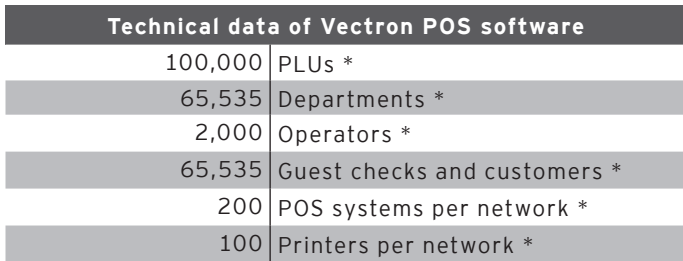

\* Maximum values, which can only be obtained with special programming.

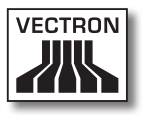

## 5. Device description

<span id="page-28-0"></span>Here you are informed about the components of the Mini II, where you find the components, their designation and their functions.

### 5.1. Shipment

Shipment of the Mini II POS system comprises the parts listed below. Please check the correct delivery on receipt.

- • Vectron POS Mini II POS system
- Operator lock as per order
- Two covers for the SD-card- and SIM-card slot; one when the card is inserted, one for the empty casing
- • Power supply Vectron PS30
- • Power cord
- • Four operator keys Vectron L10 or L20 for operator lock Vectron L10 or Vectron L20
- • Vectron POS software with licence
- • User manual
- • Dispatch box

#### 5.2. Device description

Here you are informed about the components of the Mini II, where you find the components and their designation.

### 5.2.1. Mini II front view

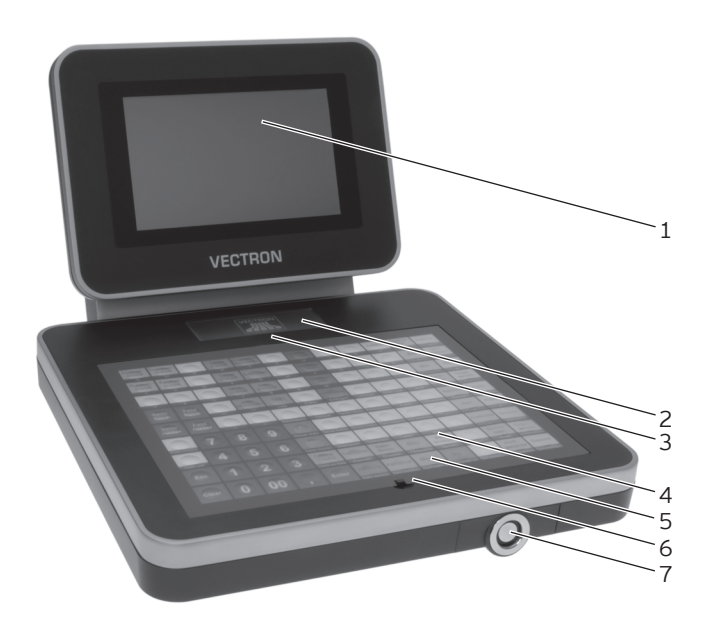

Fig. 2: Mini II front view

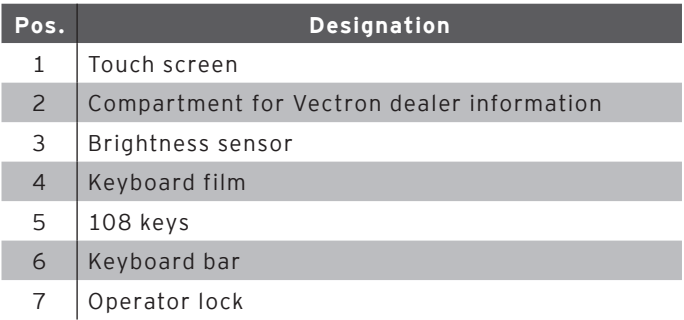

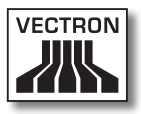

#### Touch screen pos. 1

Via the touch screen you enter data to Mini II using a touch pen or your fingers.

#### Compartment for Vectron dealer information pos. 2

Your Vectron dealer should have inserted a card with contact information to this compartment.

#### Brightness sensor pos. 3

The brightness sensor meters the illuminance and controls the display brightness.

#### Keyboard film pos. 4

Via the flat keyboard you enter data to the Mini II by pressing the keys. Underneath the keyboard film a sheet is inserted, which illustrates the functions.

#### Keys pos. 5

The 108 keys are allocated to the functions that you can carry out by pressing them.

#### Keyboard bar pos. 6

The keyboard bar serves for lifting the keyboard film.

#### Operator lock pos. 7

By means of an operator key you log in to Mini II via the operator lock.

### 5.2.2. Mini II rear view

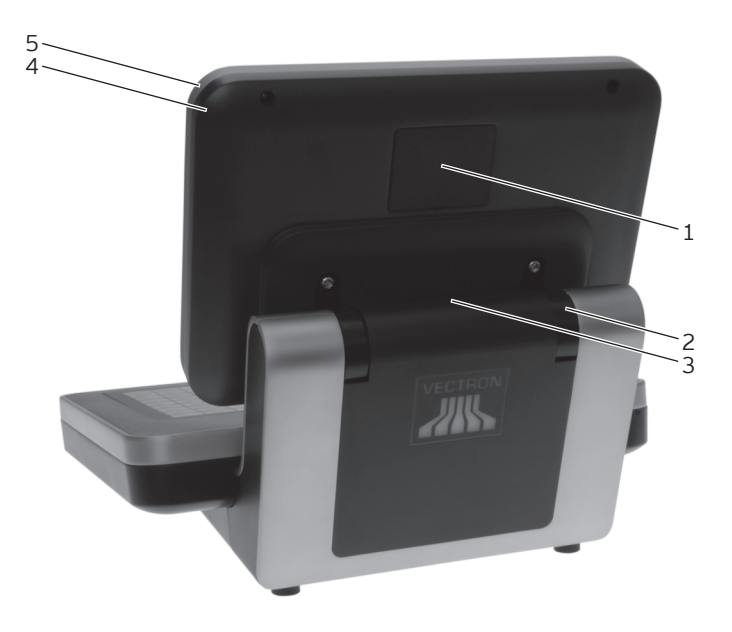

Fig. 3: Mini II rear view

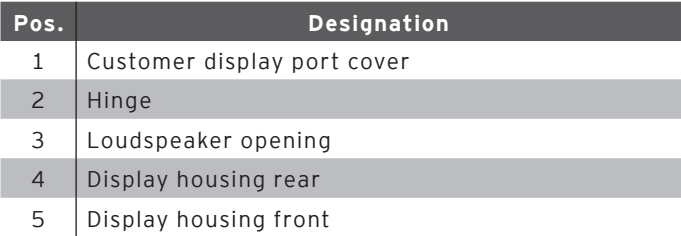

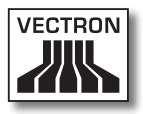

#### Customer display port cover pos. 1

Behind this cover you find the port for a customer display, which you can purchase as accessory.

#### Hinge pos. 2

The hinge connects display housing and keyboard housing. It serves for tilting the housing in order to adjust the display to your angle of view.

#### Loudspeaker opening pos. 3

A loudspeaker is mounted behind this opening. Via this loudspeaker the Mini II can play system sounds for example.

#### EN

### 5.2.3. Mini II bottom view

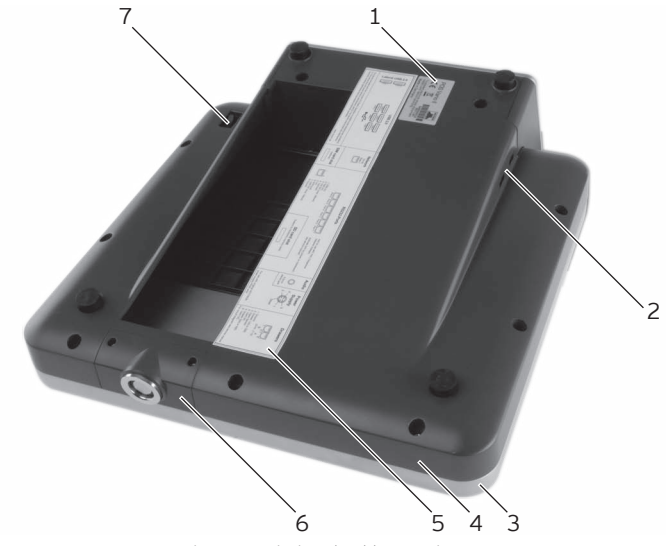

Fig. 4: Mini II bottom view

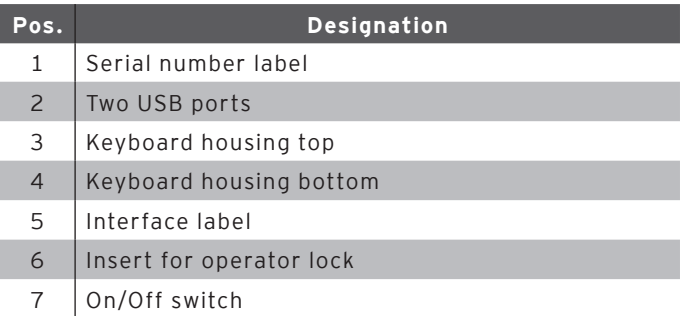

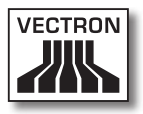

#### Serial number label pos. 1

The serial number label serves for unambiguous identification of the Mini II. The label contains the product designation and the serial number of the Mini II.

#### USB ports pos. 2

Via the USB ports you can connect external devices and storage media to the Mini II.

#### Interface label pos. 5

The interface label informs you about the designation of interfaces and their functions.

#### Insert for operator lock pos. 6

The operator lock is mounted to this insert. Your Vectron dealer can remove the insert from the keyboard housing. Your Vectron dealer can remove the operator lock from the insert and replace it by another operator lock.

#### On/Off switch pos. 7

The On/Off switch serves for switching on and off the Mini II.

### 5.2.4. Ports and connections detailed view

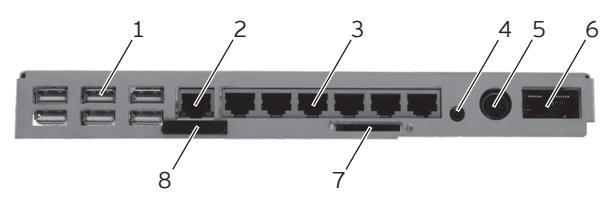

Fig. 5: Ports and connections detailed view

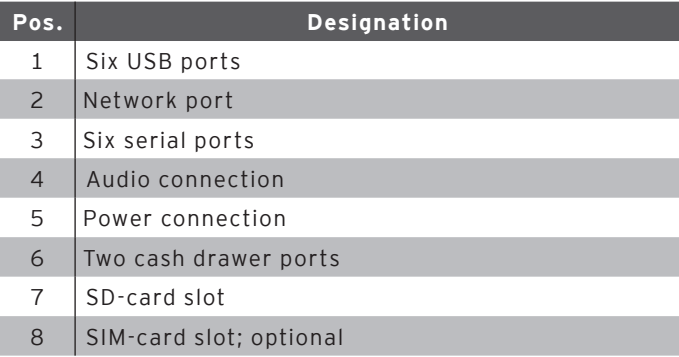
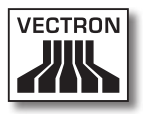

USB ports pos. 1

Via the USB ports you can connect external devices and storage media to the Mini II.

#### Network port pos. 2

To the network port you can connect a network cable.

#### Serial ports pos. 3

Via the serial ports you can connect external devices to Mini II.

#### Audio connection pos. 4

To the audio port you can connect stereo loudspeakers, e.g. for playing system sounds.

#### Power connection pos. 5

The power plug of the Vectron PS30 is connected to the power supply.

#### Cash drawer ports pos. 6

To the cash drawer ports you can connect up to four cash drawers with a Y-cable.

#### SD-card slot pos. 7

To the SD-card slot you can insert an SD- or SDHC-card, e.g. for storing data.

#### SIM-card slot pos. 8

To the optional SIM-card slot you can insert a SIM-card, which for example encrypts data.

# 5.2.5. Power supply Vectron PS30

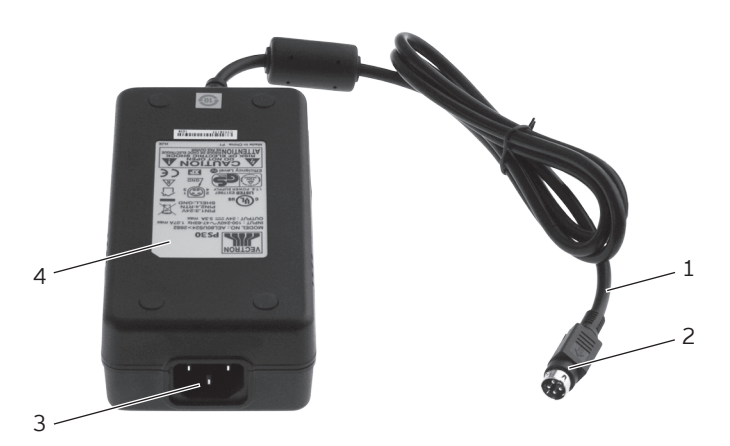

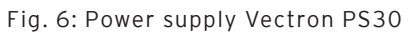

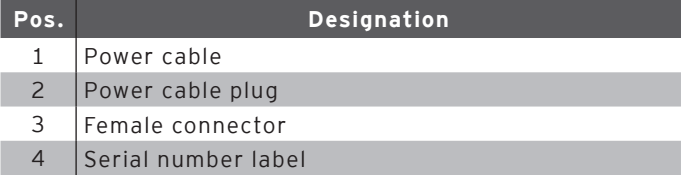

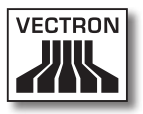

#### Power cable plug pos. 2

The power cable plug is put into the power connection of Mini II.

#### Female connector pos. 3

The female connector of the power cord is put into the mains plug.

#### Serial number label pos. 4

The serial number label serves for unambiguous identification of the power supply Vectron PS30. The label contains the product designation and the serial no. of the Vectron PS30.

EN

# 5.2.6. Power cord

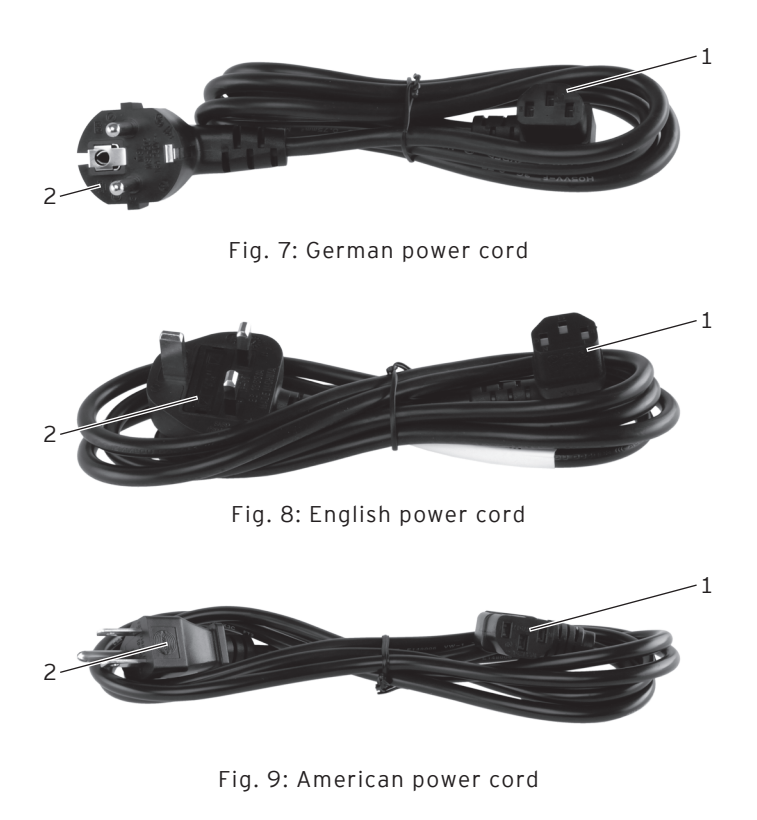

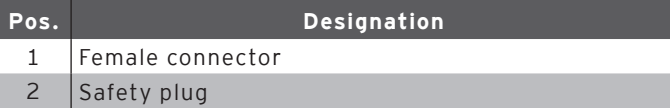

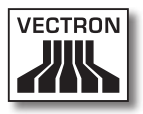

#### Female connector pos. 1

The female connector is put into the mains plug of the power supply Vectron PS30.

#### Safety plug pos. 2

The safety plug is put into a grounded socket, which is protected by a fault current circuit breaker. The safety plug may differ from the one shown in the figure.

#### EN

# 5.3. Dimensions

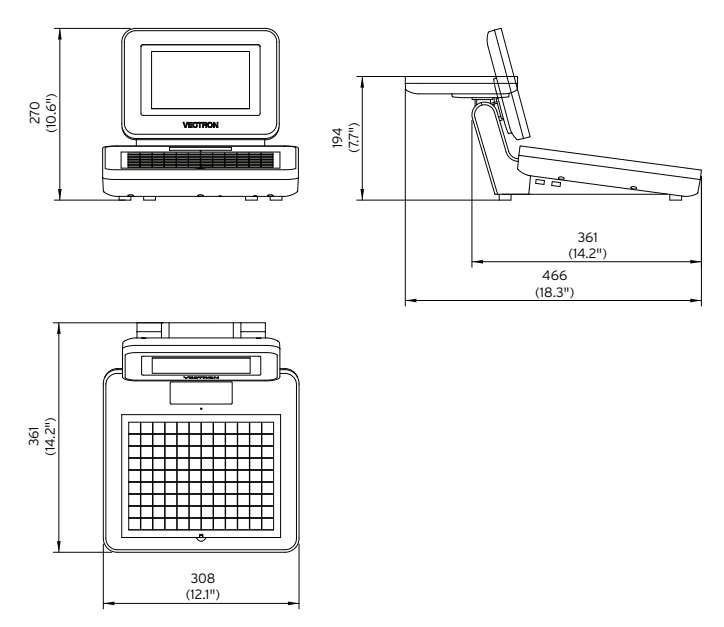

Fig. 10: Mini II (dimensions in millimetres and inch)

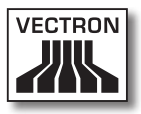

# 6. Starting

<span id="page-42-0"></span>This chapter tells you how to start the Mini II.

Your Vectron dealer should have programmed and configured the Mini II POS system for your prior to starting. He should support you with the starting.

Prior to starting your Vectron dealer should train you with the operation of Mini II. Furthermore he should inform you about the functions of the Mini II POS system and adjust them to your demands.

Useful and important functions are for instance:

- • configuring acoustic and optical signals
- • entering PLUs to PLU tables
- • configuring the graphical user interface
- • configuring user passwords
- • configuring reports
- • configuring data backup
- • saving energy
- • operating the Mini II POS system
- • using the Mini II POS system in wireless networks
- integrating and using the Mini II POS system in a network
- • connecting external devices to the Mini II

### 6.1. Set up of Mini II

This chapter tells you how to set up Mini II, how to connect it to the power supply and how to connect devices to Mini II.

## 6.1.1. Selecting the setup site for Mini II

<span id="page-43-0"></span>This chapter informs you about the setup site for Mini II.

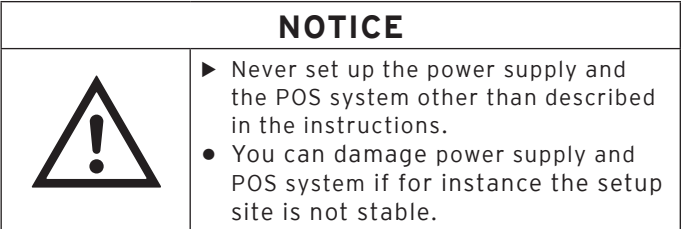

- • Set up the Mini II in a well-ventilated room with a temperature between 0 and 40 °C.
- • Do not cover the Mini II.
- • Select the setup site so that the Mini II is not exposed to direct sunlight.
- • Place the Mini II on a stable, even surface with sufficient space.
- Never place the Mini II next to e.g. sinks or dispensing systems to avoid that liquids are poured over the Mini II, power supply Vectron PS30 and power cord.
- • Lay out the cables so that they are not under tension.
- • Lay out the cables so that you do not trip over them.

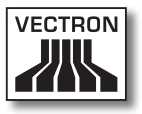

## 6.1.2. Connecting Mini II to the power supply

This chapter tells you how to connect the Mini II to the power supply.

- • Place the Mini II to a smooth, stable and even surface with sufficient space.
- Put the power cable plug of the supplied power supply Vectron PS30 to the power connection of Mini II.

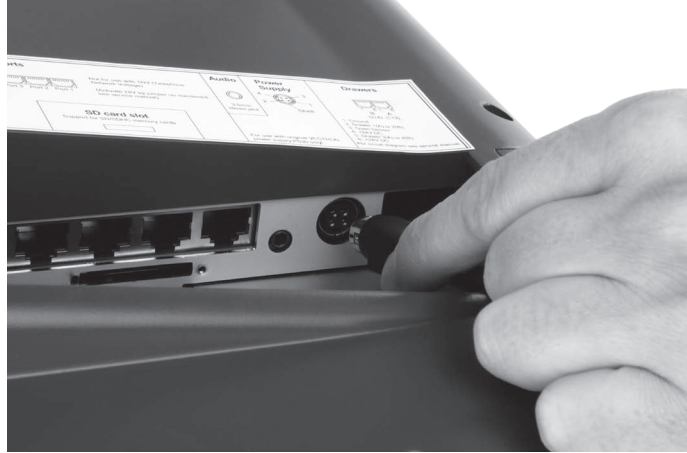

Fig. 11: Putting the power cable plug to the power connection

# Vectron POS Mini II

- • Place the Mini II to a site as described [in chapter 6.1.1](#page-43-0)  ["Selecting the setup site for Mini II" on page 44](#page-43-0) .
- • Put the female connector of the power cord into the mains plug of the power supply.

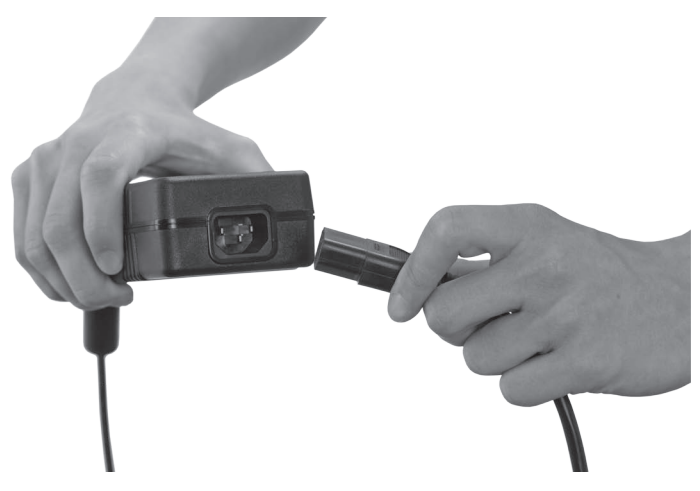

Fig. 12: Putting the female connector to the mains plug

• Put the safety plug of the supplied power cord into a grounded socket with alternating voltage between 110 and 240, which is protected by a fault current circuit breaker.

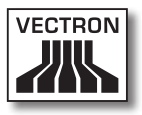

## 6.1.3. Connecting devices to Mini II

This chapter tells you how to connect devices to the Mini II.

• Make sure to connect only Vectron-approved devices to Mini II.

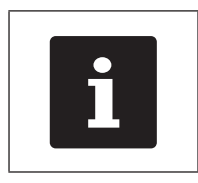

Your Vectron dealer will tell you which devices may be connected to the Mini II.

- • Make sure to lay out the cables so that they are not under pressure.
- Make sure to lay out the cables so that you do not trip over them.

# 6.2. Placing the insert

This chapter tells you how to place the insert underneath the keyboard film.

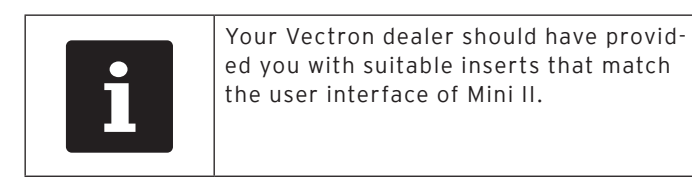

- • Lift the keyboard film using the keyboard bar.
- • Insert the sheet and align it to the quadrats printed on the keyboard film.

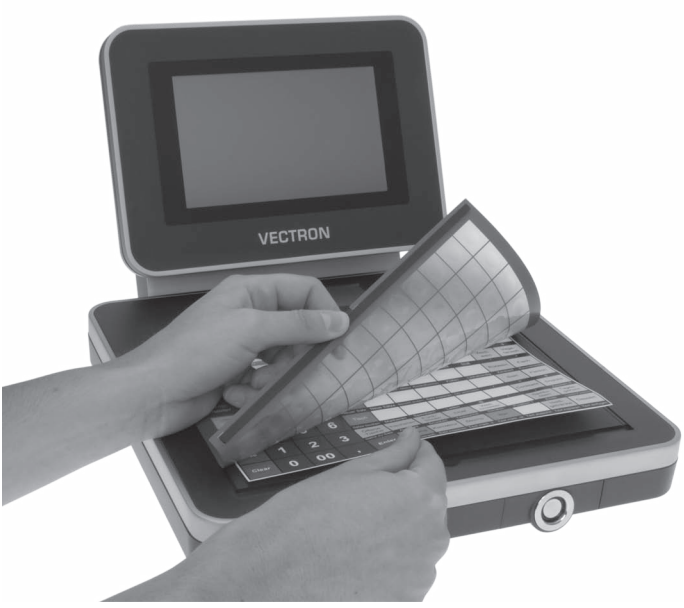

Fig. 13: Lifting the keyboard film and aligning the insert

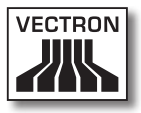

# 6.3. Adjusting the display

This chapter tells you how to adjust the display of Mini II.

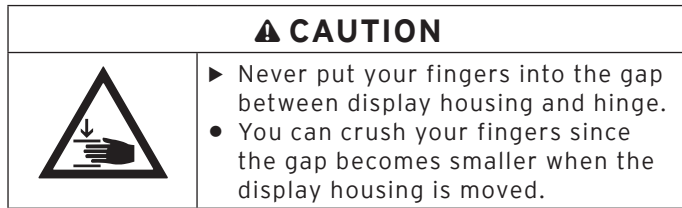

- • Hold the keyboard housing of Mini II with one hand and the display housing with the other.
- • Adjust the display to your field of vision by tilting the housing.

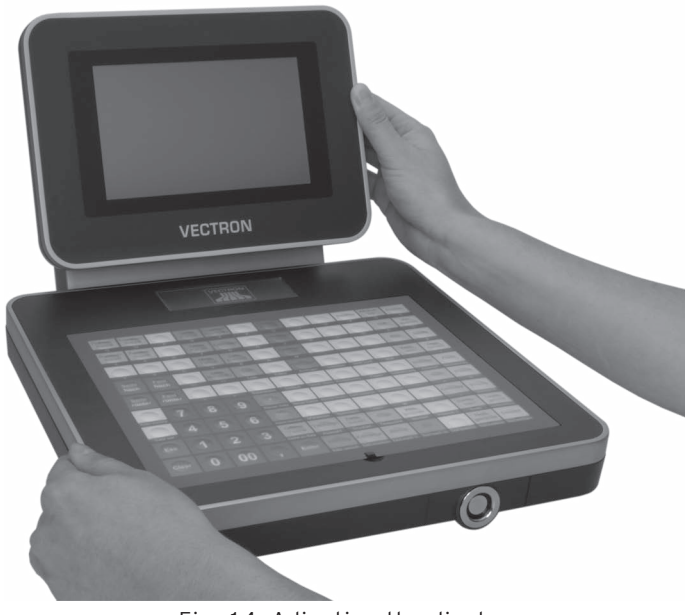

#### Fig. 14: Adjusting the display

EN

## 6.4. Adjusting the customer display

This chapter tells you how to adjust the customer display.

- • Hold the display housing of Mini II with one hand and the housing of the customer display with the other.
- • Adjust the customer display by tilting the housing to your field of vision.

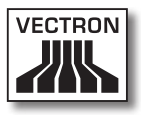

# 7. Operation

This chapter tells you how to use the Mini II in normal mode.

## 7.1. Switching the Mini II on and off

This chapter tells you how to switch on and off the Mini II.

## 7.1.1. Switching on the Mini II

<span id="page-50-0"></span>If the Mini II was started as described [in chapter 6 "Start](#page-42-0)[ing" on page 43](#page-42-0) , you can switch it on.

• Shortly press the On/Off key to switch on the Mini II.

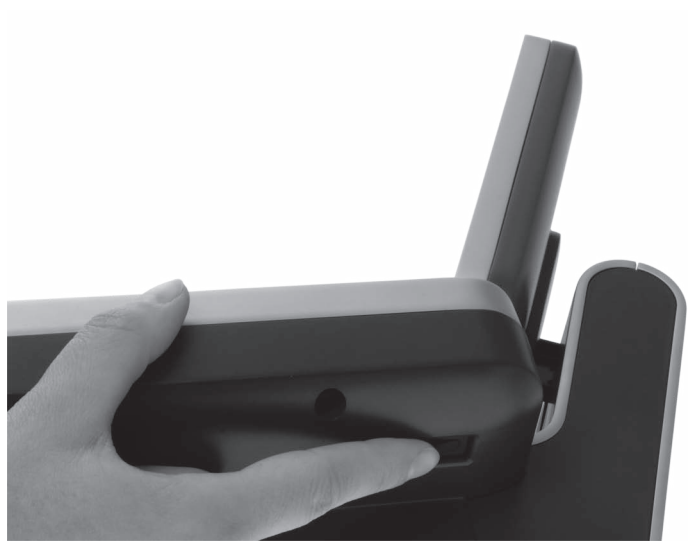

Fig. 15: Switching on the Mini II

## 7.1.2. Switching off the Mini II

This chapter tells you how to switch off the Mini II.

• Shortly press the On/Off key to switch off the Mini II.

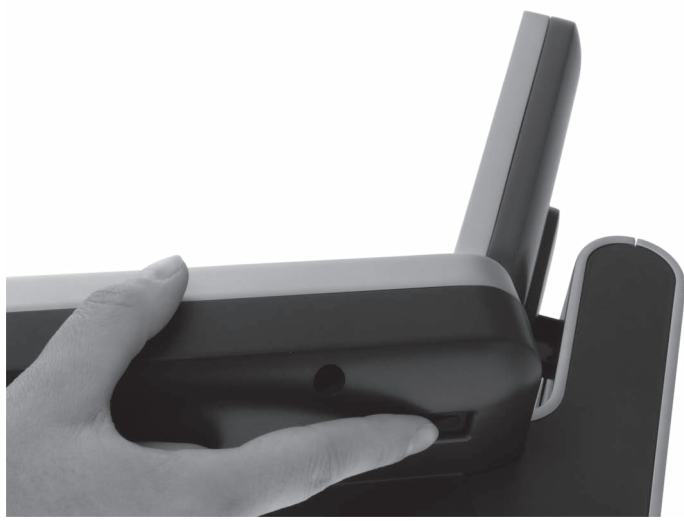

Fig. 16: Switching off the Mini II

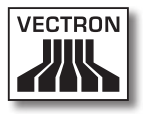

## 7.2. Entering data to the Mini II

This chapter tells you how to enter data to the Mini II via touch screen and flat keyboard. You are also informed about the display elements.

Your display layout may differ from the one shown in this manual, depending on programming and configuration of your Mini II. Explanations in this user manual refer to the Vectron hospitality user interface with version 1.0.1.

Prerequisite for entering data to the Mini II is that Mini II was started as described [in chapter 6 "Starting" on page](#page-42-0)  [43](#page-42-0) . You also have to switch on the Mini II as described [in chapter 7.1.1 "Switching on the Mini II" on page 51.](#page-50-0)

### 7.2.1. Entering data via the flat keyboard

This chapter tells you how to enter data to the Mini II via flat keyboard.

• Touch the keys of the keyboard film with your fingers.

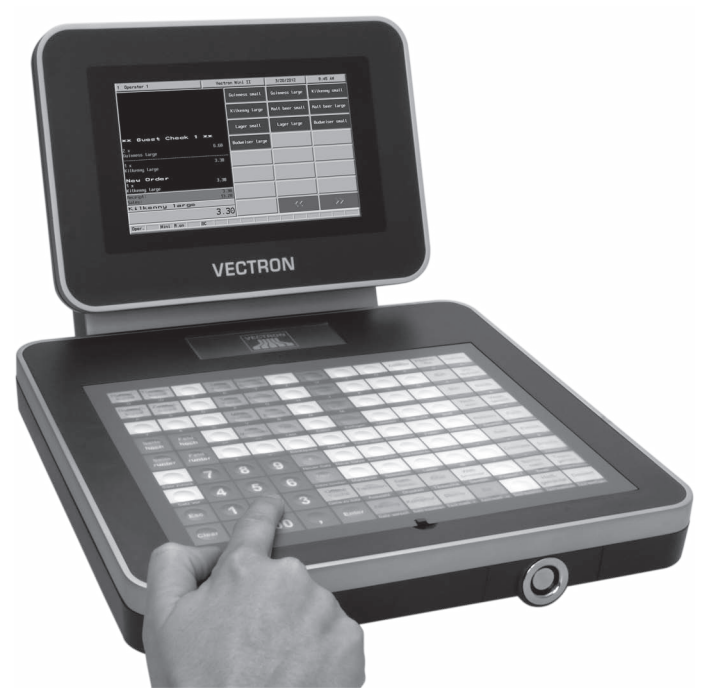

Fig. 17: Entering data via flat keyboard

## 7.2.2. Entering data via touch screen

This chapter tells you how to enter data to the Mini II via touch screen.

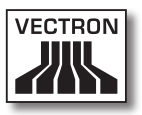

• Touch the buttons of the touch screen with a touch pen or your fingers.

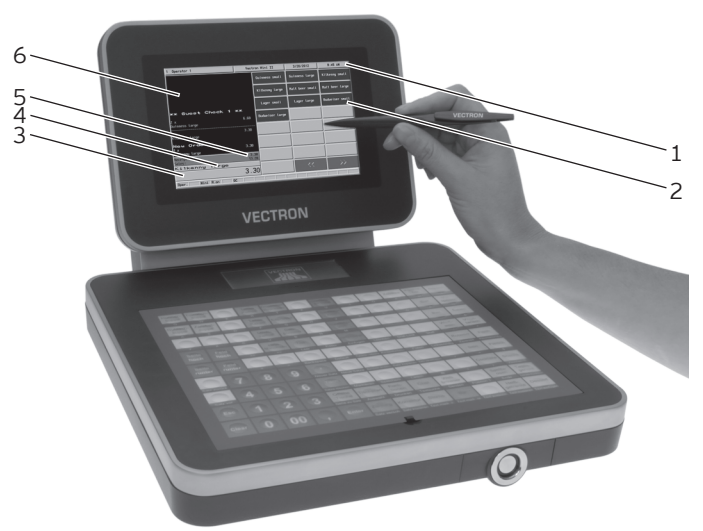

Fig. 18: Entering data via touch screen

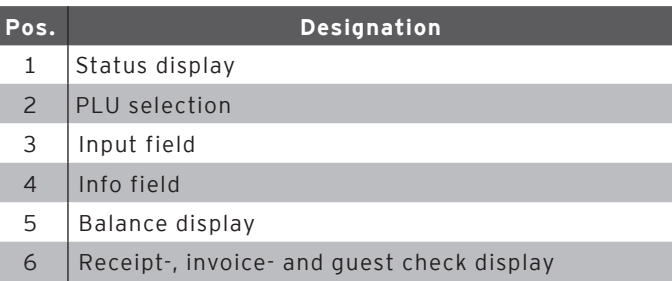

EN

#### Status display pos. 1

Displays for example the date, time and the currently logged in operator.

#### PLU selection pos. 2

Here you select the PLUs that are stored in PLU programming of the Mini II and are shown on the user interface.

#### Input field pos. 3

Displays for example the entries you make on the numeric pad. Furthermore, the price of the last booked PLU is displayed.

#### Info field pos. 4

Displays for example media-related information, e.g. whether the customer paid cash or by credit card, or the change that a customer gets.

#### Balance display pos. 5

The balance display shows in field "Receipt" the sum of current receipt bookings. The field "Sales" shows the sum of all PLUs booked to a guest check.

#### Receipt-, invoice- and GC display pos. 6

Displays for example the entered PLUs, the invoice for a customer and the bookings for an open GC.

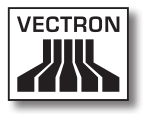

## 7.3. Sign in to Mini II

This chapter informs you about the sign in procedure and tells you how to sign in to Mini II.

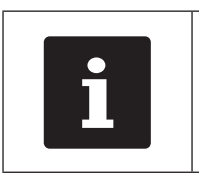

Buttons that are mentioned in this chap-<br>ter and that can be displayed as graphical elements, are shown in chapter 13<br>"Icons" on page 85. ter and that can be displayed as graphical elements, are shown [in chapter 13](#page-84-0)  ["Icons" on page 85](#page-84-0) .

Depending on the programming of your Mini II you have to sign in to the POS system. Only then you can enter PLUs for example.

The Vectron POS software stores the entries and assigns them to the respective operator. You can assign access rights for every operator, which determine the functions for which he is authorized.

There are different ways for sign in to Mini II. If you have an operator key that you want to use for sign in please continue reading [in chapter 7.3.2 "Sign in via operator key"](#page-99-0)  [on page 59](#page-99-0) . If you do not have an operator key, please continue [in chapter 7.3.1 "Sign in via operator button" on](#page-57-0)  [page 58](#page-57-0) .

The POS system may be programmed in that way that you can use both methods for sign in.

#### 7.3.1. Sign in via operator button

<span id="page-57-0"></span>Carry out the following steps if your Mini II was programmed for sign in via operator button.

- Press the <Functions> key on the keyboard film.
- • Press the button <Mod. functions 2> on the touch screen.
- • Enter the operator number to the numeric pad of the keyboard film.
- • Press the <Operator> button on the touch screen to sign in this operator.

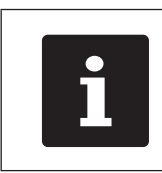

The profile of the selected operator can<br>be protected with a secret code. For sign<br>in you have to enter the secret code. be protected with a secret code. For sign in you have to enter the secret code.

- • Enter the secret code to the numeric pad of the keyboard film if it is requested.
- • For confirmation press the <Enter> key on the keyboard film to sign in this operator.

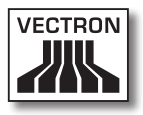

#### 7.3.2. Sign in via operator key

This chapter informs you about an operator lock system, how it works and what you have to consider when using the operator lock system.

Your Mini II is delivered with an operator lock system. It consists of two elements: the operator lock, referred to as lock in the following, and the operator key, referred to as key in the following.

The lock is mounted to your Mini II. Your Vectron dealer should have handed over the ordered keys on delivery.

For Mini II you can order three operator lock systems, one of which is mounted to your Mini II. Standard is the operator lock Vectron L10.

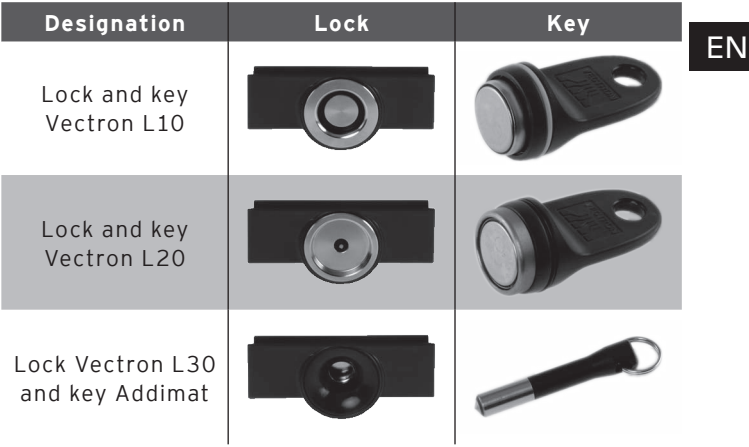

Each operator has assigned rights in the POS system. This means that you are for example allowed to void PLUs and to open the guest checks of other operators. The rights are stored in tables. These tables will be called rights tables in the following. Your rights, too, are stored in rights tables.

Your key has an unambiguous number. This number is stored in the rights table. This assignment helps Vectron POS software recognize who signs in to the POS system.

If you approach the key to the lock, the number is transferred from the key to the POS system. The rights that are stored for you in the rights table are enabled. You can work with the POS system.

Carry out the following steps if your Mini II was programmed for sign in via operator key.

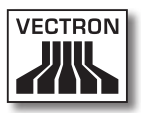

• Approach the key to the operator lock.

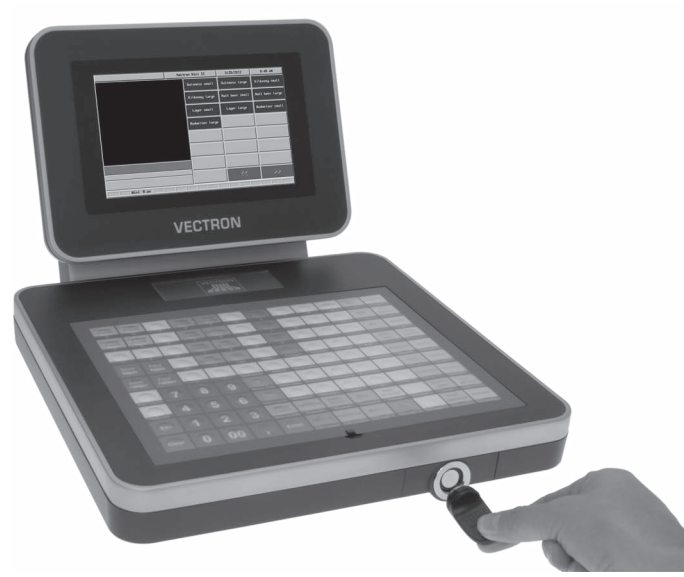

Fig. 19: Approaching the key to the operator lock

EN

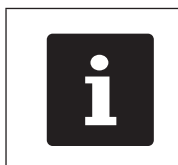

The profile of the selected operator can be protected with a secret code. For sign in you have to enter the secret code.

- • Enter the secret code to the numeric pad of the keyboard film if it is requested.
- • For confirmation press the <Enter> key on the keyboard film to sign in this operator.

### 7.4. Sign out from the Mini II

This chapter tells you how to sign out from the Mini II.

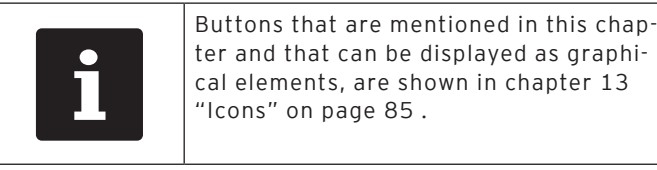

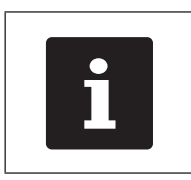

You should sign out from the Mini II if<br>you do not use the POS system in order<br>to avoid entries being made by others<br> you do not use the POS system in order to avoid entries being made by others.

## 7.4.1. Sign out via operator button

Carry out the following steps if your Mini II was programmed for sign out via operator button.

- • Press the <Functions> key on the keyboard film.
- • Press the button <Mod. functions 2> on the touch screen.
- Press the <Operator> button on the touch screen to sign out this operator.

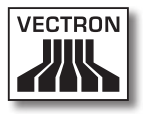

## 7.4.2. Sign out via operator key

Carry out the following step if your Mini II was programmed for sign out via operator key.

- • Approach the Vectron L10 key to the lock if the Vectron L10 lock is mounted to the Mini II.
- • Remove the L20 key if the Vectron L20 lock is mounted to the Mini II.
- • Remove the Addimat key if the Vectron L30 lock is mounted to the Mini II.

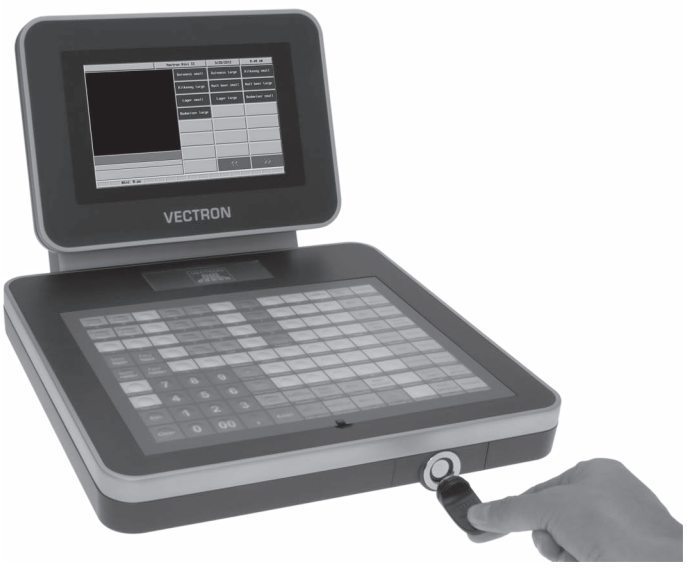

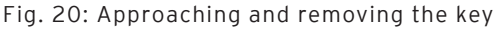

### 7.5. Working with guest checks

This chapter informs you about the guest check (GC) function. Whether or not you can use this function depends on programming and configuration of your Mini II.

The GC function serves for separate storage of bookings for several customers. It is useful for instance in hospitality, to store food and drinks separately for each table in a restaurant.

Your Vectron dealer can program and configure the number of GCs and operators according to your requests.

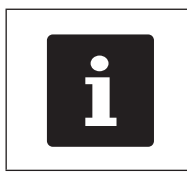

Buttons that are mentioned in this chap-<br>ter and that can be displayed as graphical elements, are shown in chapter 13<br>"Icons" on page 85. ter and that can be displayed as graphical elements, are shown [in chapter 13](#page-84-0)  ["Icons" on page 85](#page-84-0) .

# 7.5.1. Opening a GC

<span id="page-63-0"></span>In order to store GC bookings you first have to open a GC. GCs, for which an invoice was not yet generated, can be opened again with this function.

- • Enter the GC number to the numeric pad of the keyboard film to open the GC.
- • Press the <GC> button on the keyboard film.

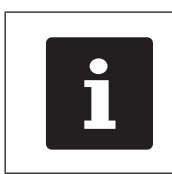

A GC that was already open can be<br>opened again by pressing the GC bi<br>in the Open GC display. opened again by pressing the GC button in the Open GC display.

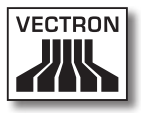

#### 7.5.2. Booking PLUs to a guest check

This chapter tells you how to enter PLUs, which the customers ordered, to a GC.

- • Open the GC to which you want to book the PLUs as described [in chapter 7.5.1 "Opening a GC" on page 64](#page-63-0) .
- • Press the keys on the keyboard film or the buttons on the touch screen on which PLUs are stored.

# 7.5.3. Closing a GC

<span id="page-64-0"></span>When you close a GC, bookings for this GC are stored. There are several ways to close a GC.

• Press the <GC> button on the keyboard film or open a new GC as described [in chapter 7.5.1 "Opening a GC" on](#page-63-0)  [page 64](#page-63-0) , to close the currently open GC.

## 7.5.4. Finalizing a GC

With this function you generate an invoice, move the bookings to the booking memory and close the GC.

- Open the GC to be finalized as described in chapter 7.5.1 ["Opening a GC" on page 64](#page-63-0) .
- • Enter the amount you got from the customer to the numeric pad.
- • Press the <Cash> key or select another media to generate an invoice.

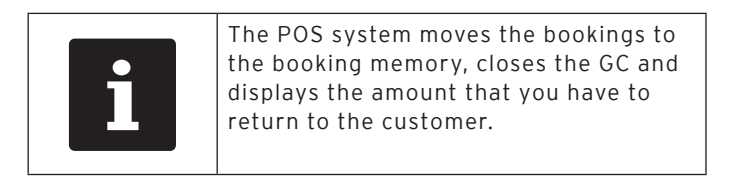

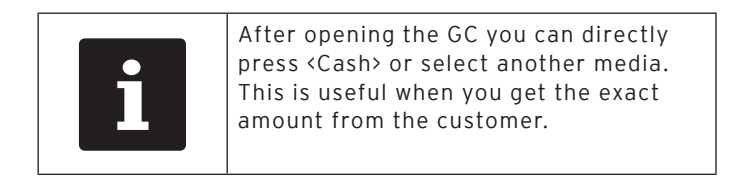

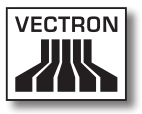

## 7.5.5. Splitting PLUs of a guest check to invoice

The GC split function serves for generating separate invoices for one GC. This is useful if guests of one table want to pay separately.

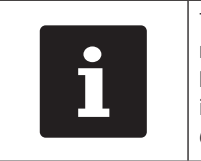

The GC split function can only be car-<br>ried out if all PLUs of a GC have been<br>booked. Close the open GC as describ<br>in chapter 7.5.3 "Closing a GC" on pa<br>65. ried out if all PLUs of a GC have been booked. Close the open GC as described [in chapter 7.5.3 "Closing a GC" on page](#page-64-0)  [65](#page-64-0) .

- • Open the GC to be split as described [in chapter 7.5.1](#page-63-0)  ["Opening a GC" on page 64](#page-63-0) .
- Press the <Payment> key on the keyboard film to display the payment surface.
- • Press the <GC split> button on the touch screen.
- • Select the PLUs to be split.
- Press the <Cash> button or select another media to generate an invoice for the split PLUs.

#### 7.5.6. Splitting single PLUs of a guest check to another guest check

The GC split function serves for transferring single PLUs to another guest check. This is useful if some guests want to change the table.

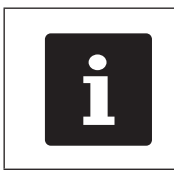

The GC split function can only be car-<br>ried out if all PLUs of a GC have been<br>booked. Close the open GC as describ<br>in chapter 7.5.3 "Closing a GC" on pa<br>65. ried out if all PLUs of a GC have been booked. Close the open GC as described [in chapter 7.5.3 "Closing a GC" on page](#page-64-0)  [65](#page-64-0) .

- Open the GC to be split as described in chapter 7.5.1 ["Opening a GC" on page 64](#page-63-0) .
- Press the <Payment> key on the keyboard film to display the payment surface.
- • Enter the GC no. to which the PLUs are to be transferred.
- Press the <GC split> button on the touch screen.
- • Select the PLUs to be split.
- • Press the <GC> button on the keyboard film to split the selected PLUs.

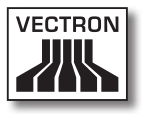

#### 7.5.7. Moving all PLUs of one guest check to another guest check

The move GC function serves for moving all PLUs of one GC to another.

- Open the GC to be moved as described in chapter 7.5.1 ["Opening a GC" on page 64](#page-63-0) .
- Press the <Payment> key on the keyboard film to display the payment surface.
- • Enter the GC no. to which all PLUs are to be moved.
- • Press the <GC move> button on the touch screen to move the guest check.

#### 7.5.8. Transferring a guest check to another operator

The transfer GC function serves for transferring a guest check to another operator. This function is useful for a shift change for example.

- • Open the GC to be transferred as described [in chapter](#page-63-0)  [7.5.1 "Opening a GC" on page 64](#page-63-0) .
- • Press the <Functions> key on the keyboard film.
- • Press the <Mod. functions 2> key on the touch screen.
- • Press the <Shift change> button on the touch screen.
- • Select an operator from the list to transfer the GC to him.

#### 7.6. Working with hold buffers

This chapter informs you about the hold buffer function. Whether or not you can use this function depends on programming and configuration of your Mini II.

The hold buffer function serves for separate storage of bookings made by several operators. This function is useful for example in a bakery, if only one POS system is available for several users. Another scenario would be the supermarket, where a customer forgot his purse in the car. The already booked PLUs are stored in a hold buffer so that other customers can be served until the first returns with his money.

Hold buffers allow several operators simultaneously to work at one POS system. The first operator opens a hold buffer by pressing the respective button. He then signs in and enters the PLUs. The operator has not yet finalized the booking. If now a second operator wants to use the POS system, he presses another hold buffer button, signs in and enters the PLUs. Both operators can change between these hold buffers. The operators' entries remain in the respective hold buffer until payment.

Your Vectron dealer can program and configure the number of hold buffers and operators according to your requests.

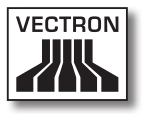

## 7.7. Working with reports

This chapter informs you about the report function. Whether or not you can use this function depends on programming and configuration of your Mini II.

In reports you can evaluate data that was stored in the POS system. The Vectron POS software provides several standard reports. You can display and print PLU- and operator reports for example. A PLU report can contain e.g. PLU numbers, PLU names, the number of sold PLUs, the sales per PLU and the total sales. An operator report can contain e.g. the proceeds of the operators and the sales per customer.

You can create two types of reports with Vectron POS software: X-reports and Z-reports. X-reports are intermediate reports, where the data is not deleted from the booking memory. Z-reports are final reports, where the data is deleted from the booking memory.

Your Vectron dealer can program and configure reports according to your requests.

## 7.8. Void and Correction

This chapter informs you about the void function. Whether or not you can use this function depends on programming and configuration of your Mini II.

You can cancel bookings if for instance an operator made false entries. Furthermore, you can program and configure the Mini II so that PLUs are cancelled and the respective invoice is corrected, if a customer returns items.

## 7.9. Restarting Mini II

Restart the Mini II by switching it off and on again.

- • Shortly press the On/Off key to switch off the Mini II.
- • Shortly press the On/Off key to switch on the Mini II.

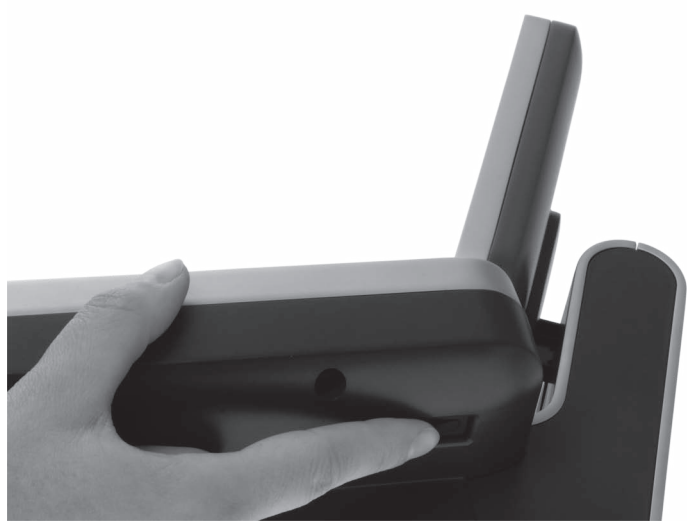

Fig. 21: Switching on and off Mini II
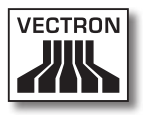

# 8. Shut down

This chapter tells you how to shut down the Mini II.

Shut down the Mini II if you do not use it for a longer period.

• Shortly press the On/Off key to switch off the Mini II.

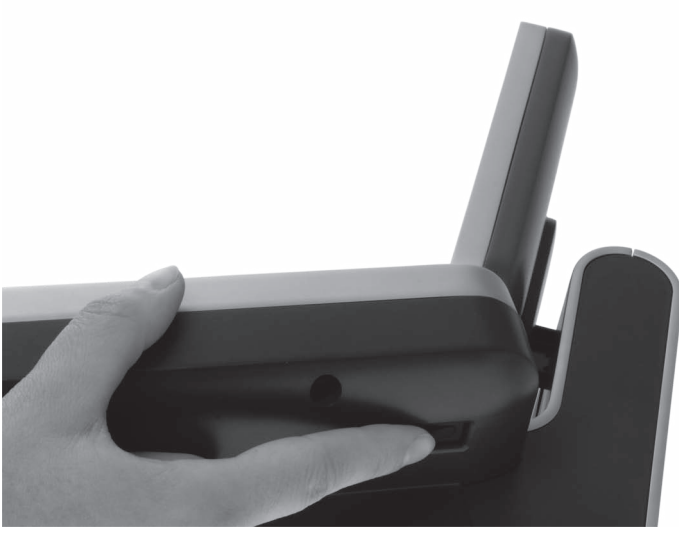

Fig. 22: Switching off the Mini II

• Unplug the safety plug of the power cord from the socket.

- Place the Mini II on a smooth, stable and even surface with sufficient space.
- Remove the safety plug of the power cord from the power connection of Mini II.

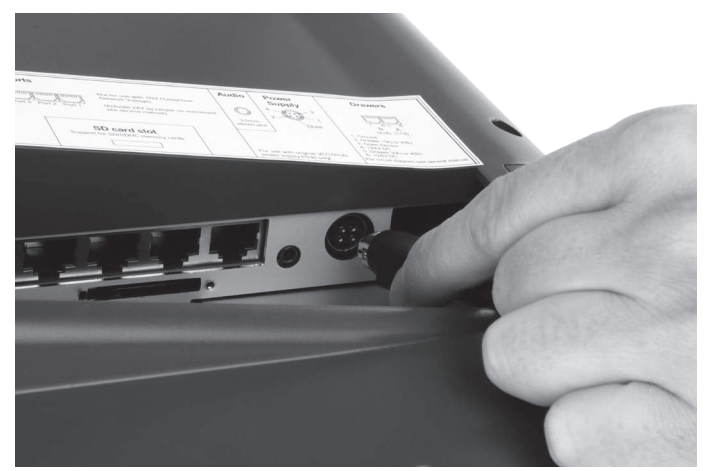

Fig. 23: Unplugging the power plug

• Unplug all cables that are connected to the Mini II.

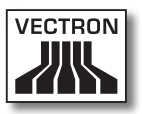

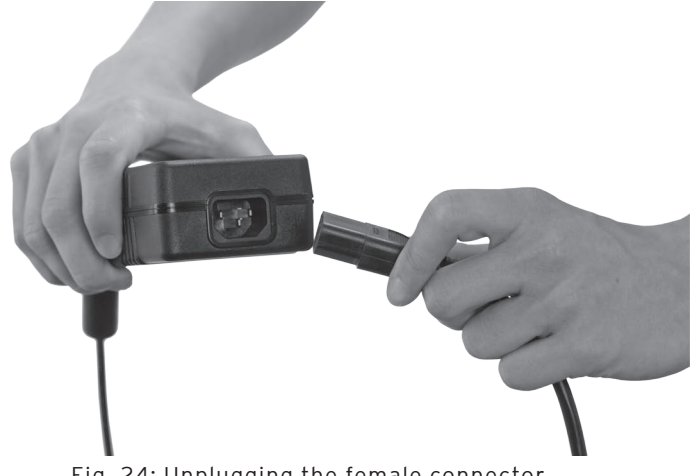

• Unplug the female connector of the power cord from the mains plug of the power pack.

Fig. 24: Unplugging the female connector

- • Pack the Mini II, power supply Vectron PS30 and power cord in the original packaging.
- • Store the Vario II in a room where the temperature is between  $-10$  and 50 °C.

# 9. Errors, possible reasons and troubleshooting

This chapter informs you about possible reasons for errors that occur when operating the Mini II and tells you how to remove them yourself. Please contact your Vectron dealer if you cannot solve the problem yourself.

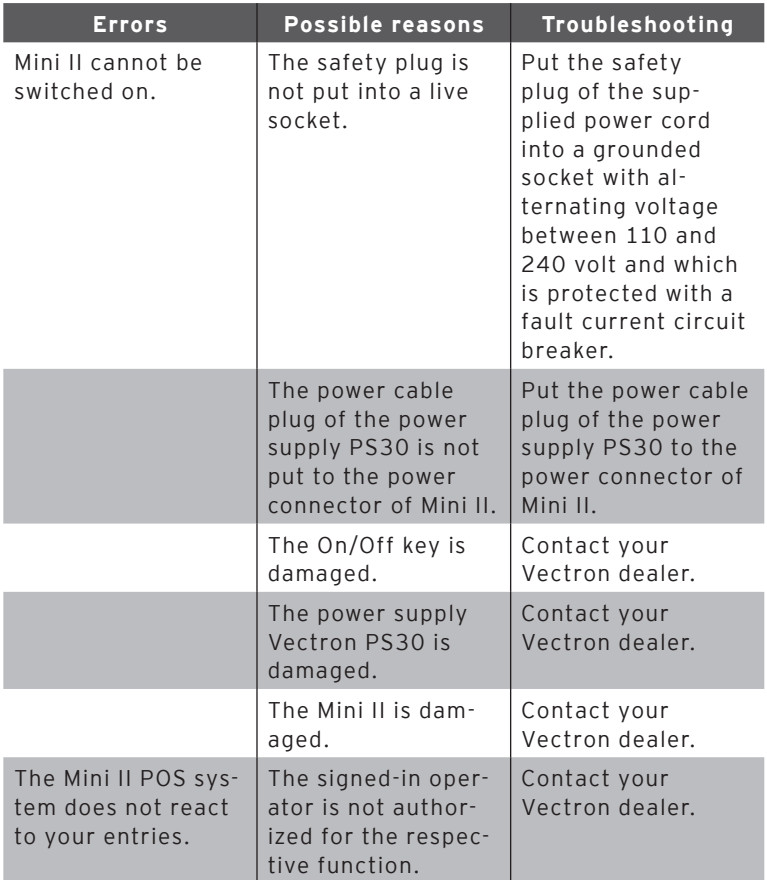

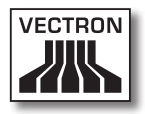

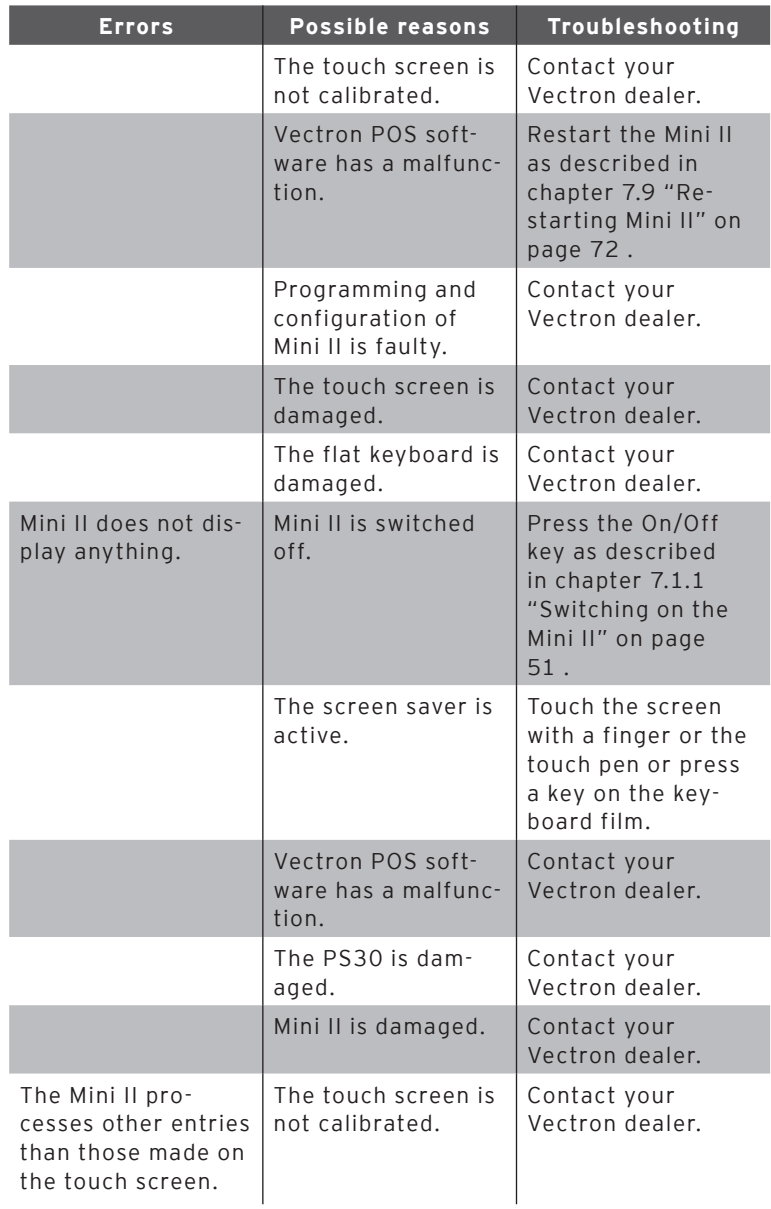

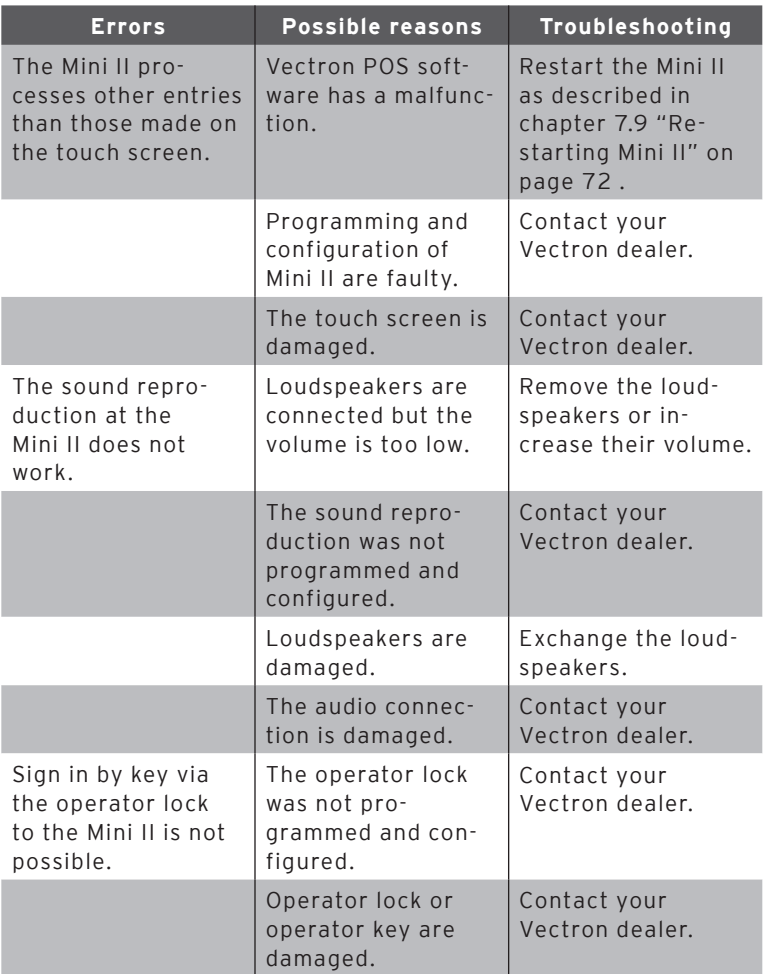

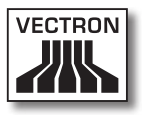

## 10. Service and maintenance

This chapter tells you how to clean the Mini II and informs you how to get technical support.

#### 10.1. Cleaning

This chapter tells you how to clean the Mini II.

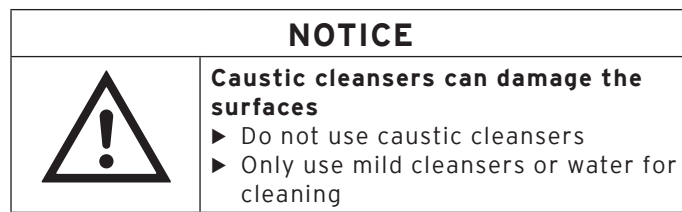

#### 10.1.1. Cleaning housing and display

## EN

Clean the housing of Mini II and the display with a fluff-free cloth. You can dampen the cloth with a mild, residue-free cleanser or water.

#### 10.1.2.Cleaning the contacts

Clean the contacts of Mini II with a cotton bud and without applying pressure.

#### 10.2. Maintenance

Any maintenance work at the Mini II must exclusively be carried out by your Vectron dealer.

#### 10.2.1.Exchanging the insert

This chapter tells you how to exchange the insert of Mini II.

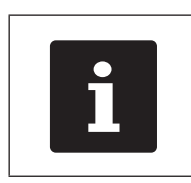

You get new inserts from your Vectrondealer.

- • Lift the keyboard film by means of the keyboard bar.
- • Remove the insert.
- • Insert the sheet and align it to the quadrats printed on the keyboard film.

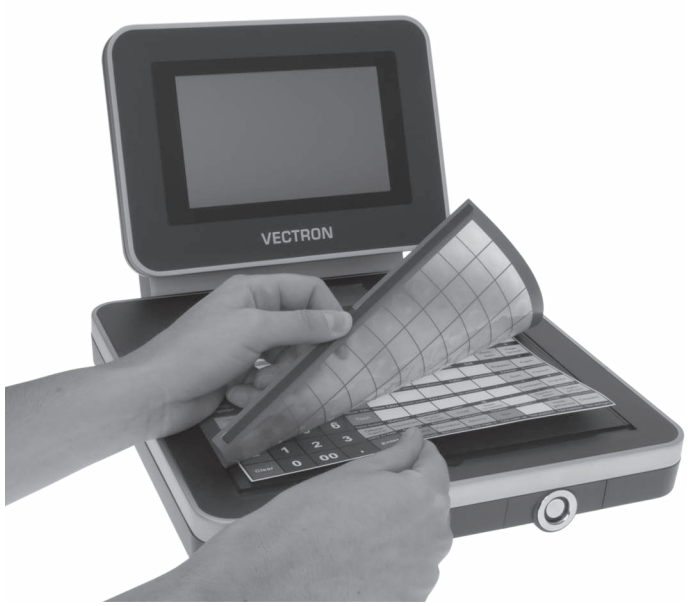

Fig. 25: Lifting the flat keyboard and aligning the insert

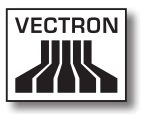

#### 10.3. Contacting the customer service

Please contact your Vectron dealer in case of questions or should you require assistance for operating the Mini II.

#### EN

# 11. Disposal

Vectron Systems AG takes back waste electric and electronic equipment that has been used for commercial purposes and that was produced by or on behalf of the company, consistent with article 9 of directive 2002/96/EC, last changed by directive 2003/108/EC. The company will dispose of the waste electric and electronic equipment properly.

The legal obligation applies for devices, that will be put on the market after August 13, 2005. In addition, the manufacturer extends this obligation to all devices that have been put on the market as of January 1, 2004.

The Mini II and the power supply Vectron PS30 with power cord must not be disposed of together with household waste.

Please send back waste electric and electronic equipment that was produced by or on behalf of Vectron Systems AG prepaid and marked "Waste electric and electronic equipment" to Vectron Systems AG in the original packaging.

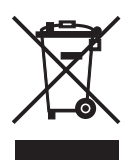

WEEE-Reg.-no. DE 91733199

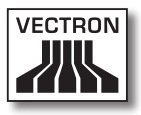

# 12. Glossary

This chapter explains the terms that are used in context with the Mini II.

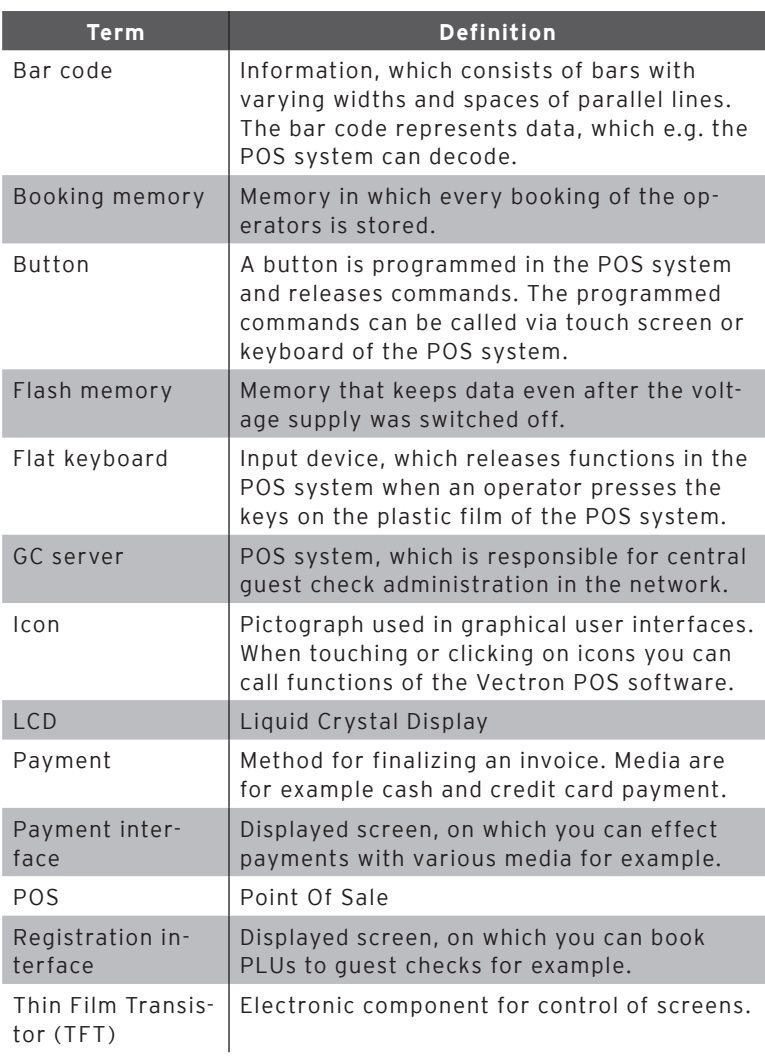

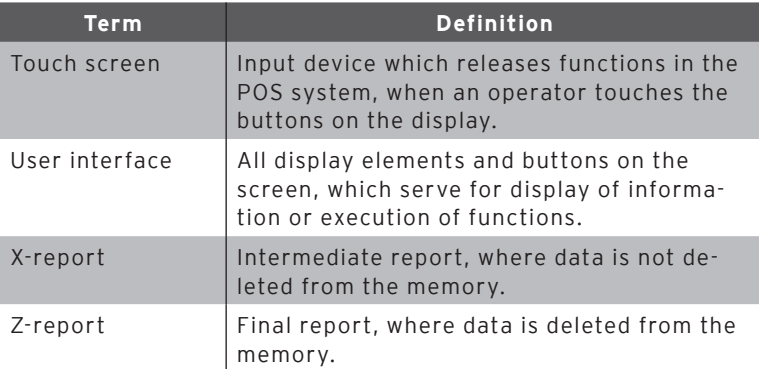

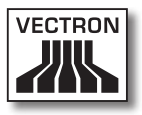

# 13. Icons

Icons are pictographs on the display of the Mini II. Icons shown on the display are designated buttons. A touch of the display button calls functions, like e.g. generating an invoice.

This chapter lists some of the icons integrated in Vectron POS software and explains their meaning. You can load self-created icons to Vectron POS software, e.g. for product groups or products.

Please contact your Vectron dealer for questions and requests concerning programming and configuration.

EN

Overview of icons that are integrated in Vectron POS software:

The numbering of lines and columns is meant to help you with the designation of icons in this table. The icon no. of each icon that is used in Vectron POS software can be found in the detailed table starting [page 87](#page-86-0).

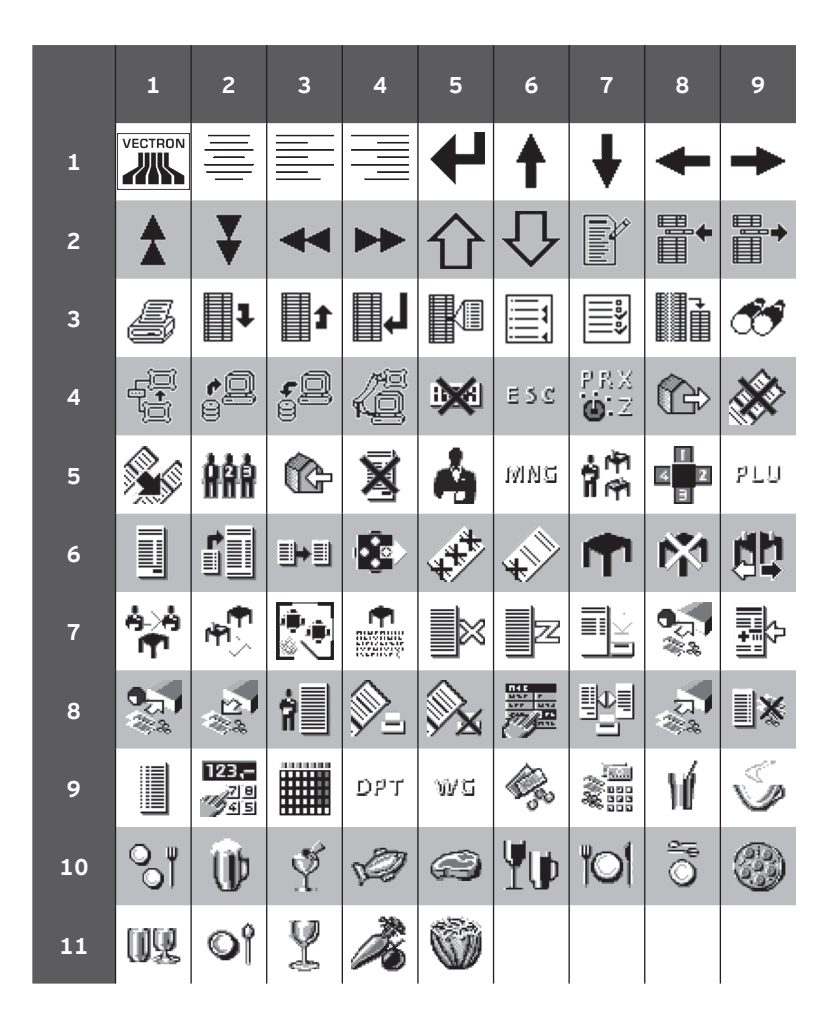

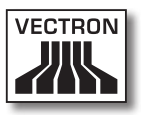

#### <span id="page-86-0"></span>Meaning of icons that are integrated in Vectron POS software:

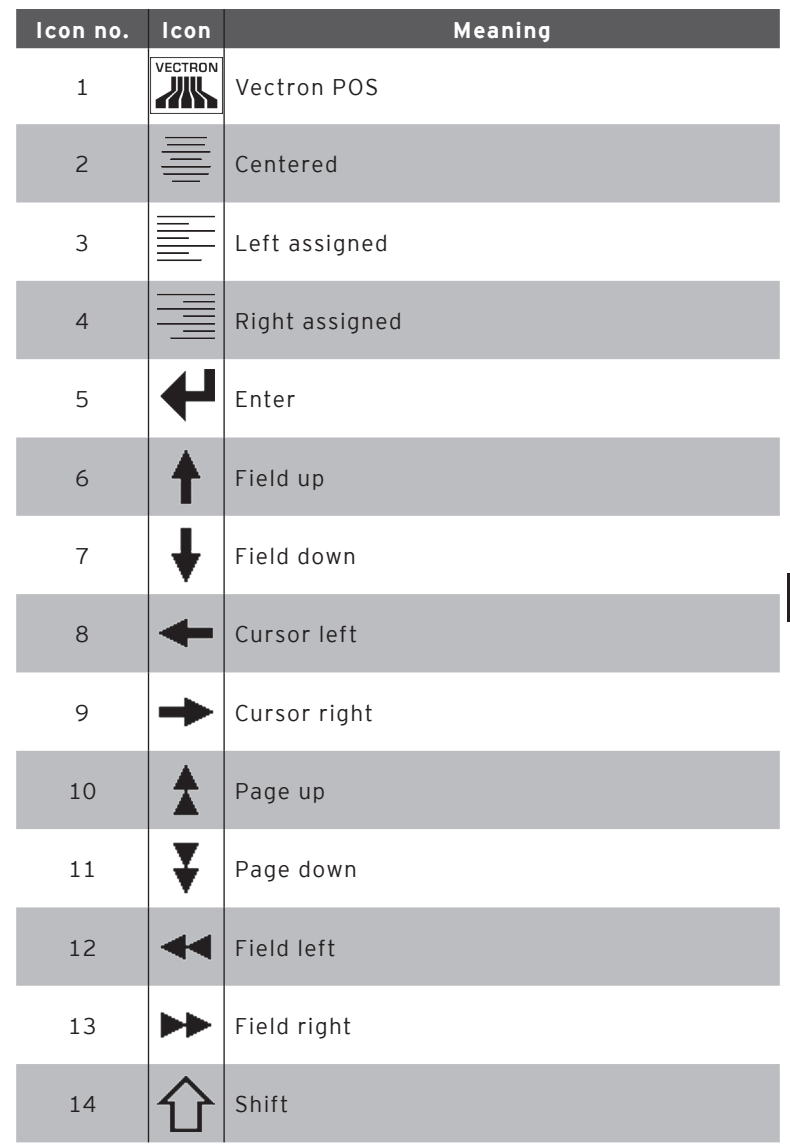

EN

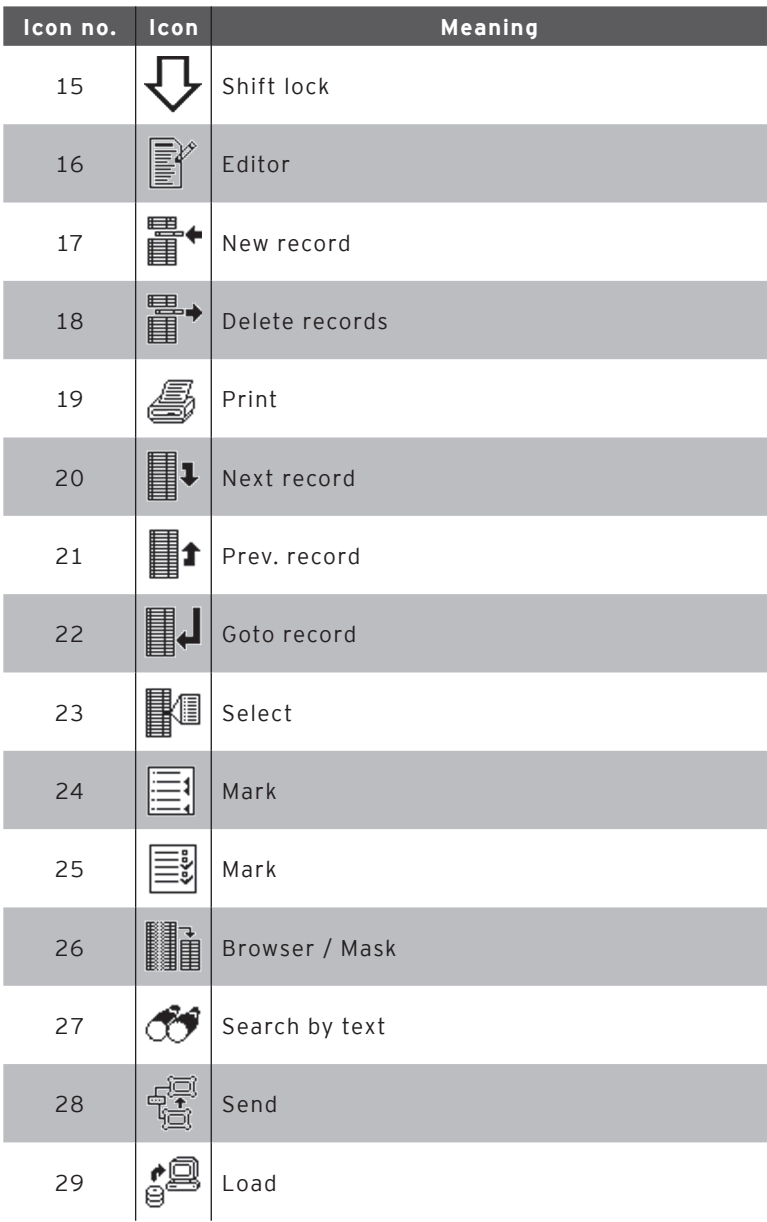

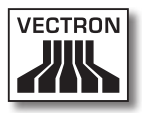

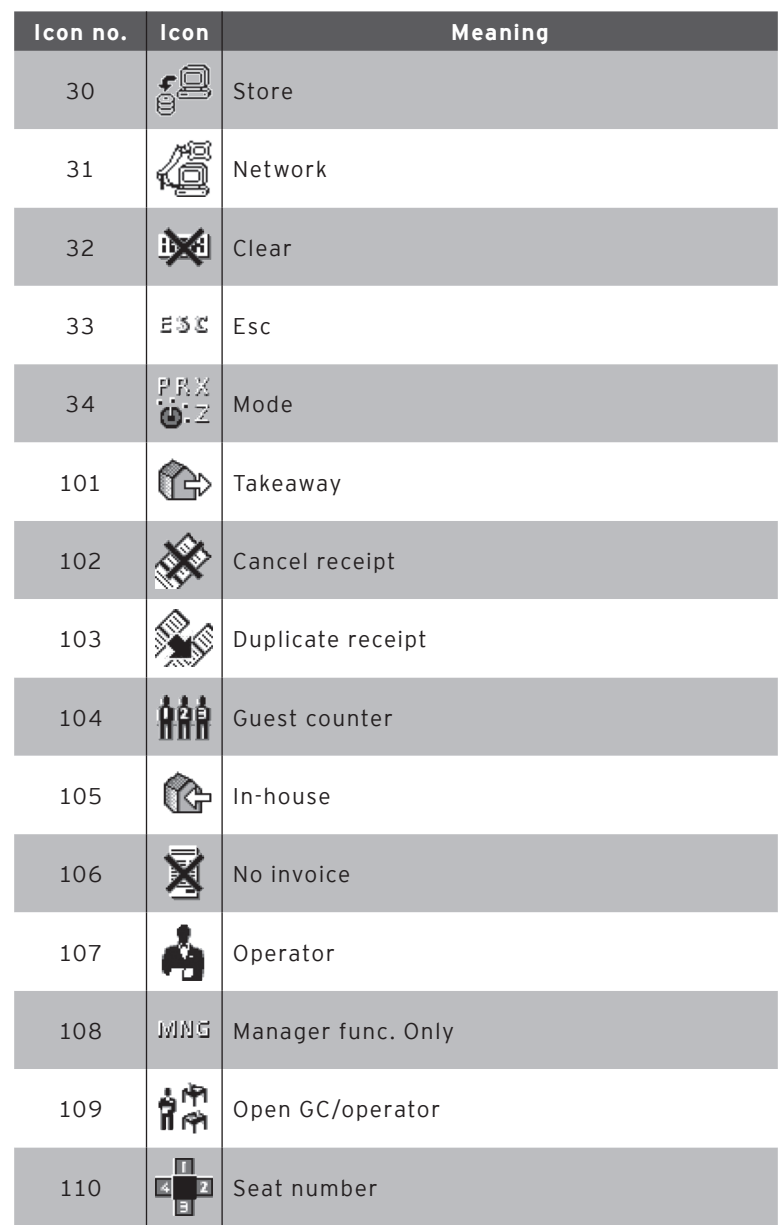

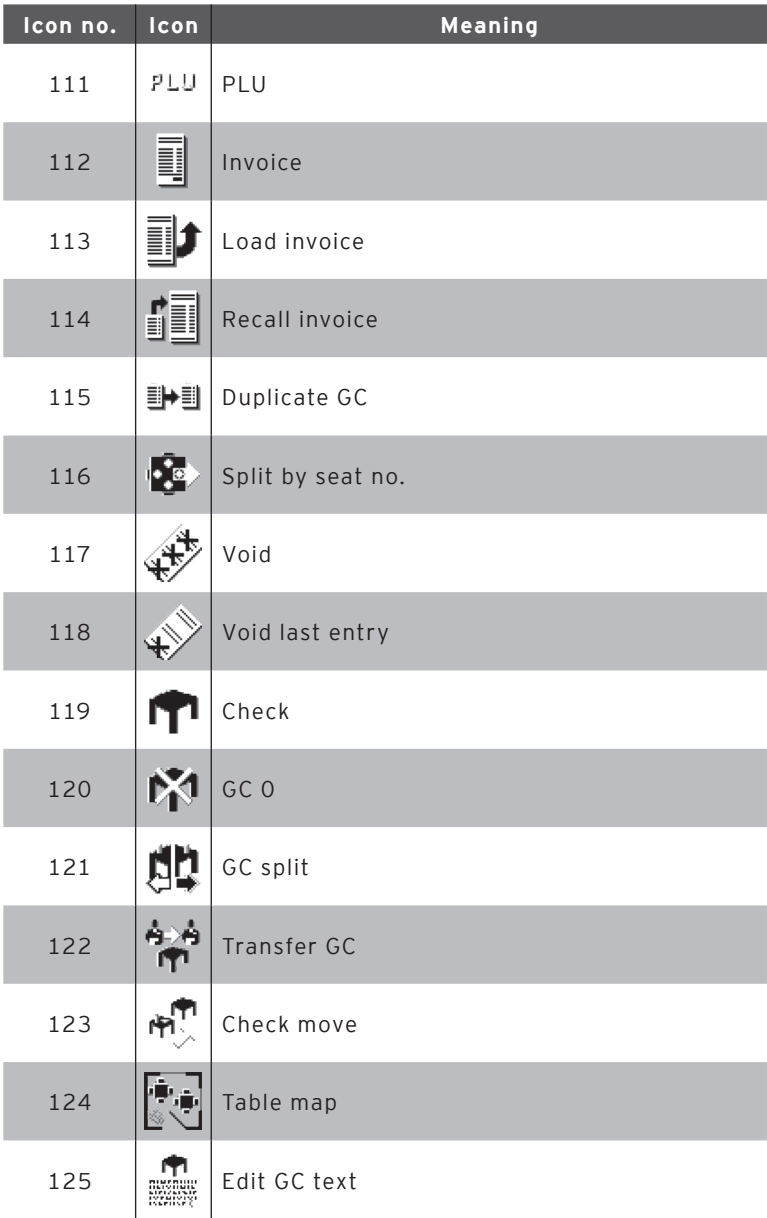

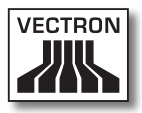

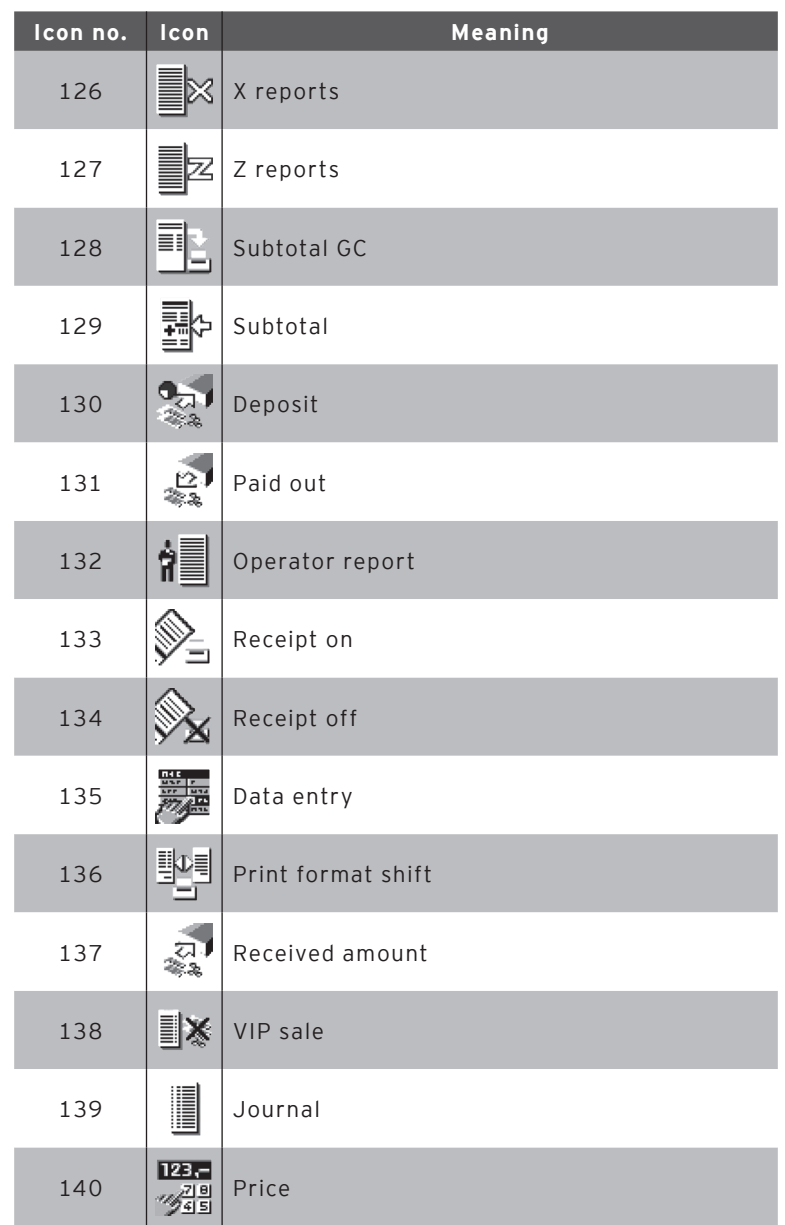

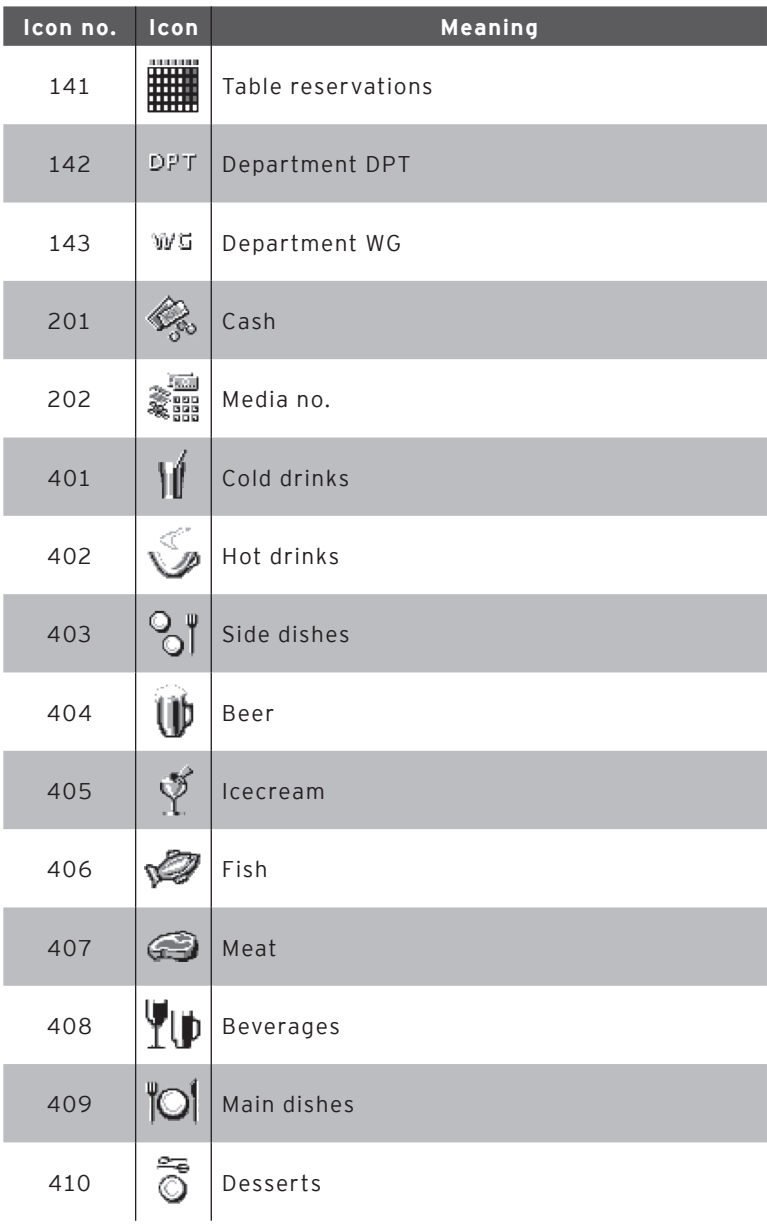

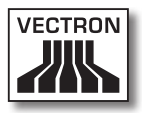

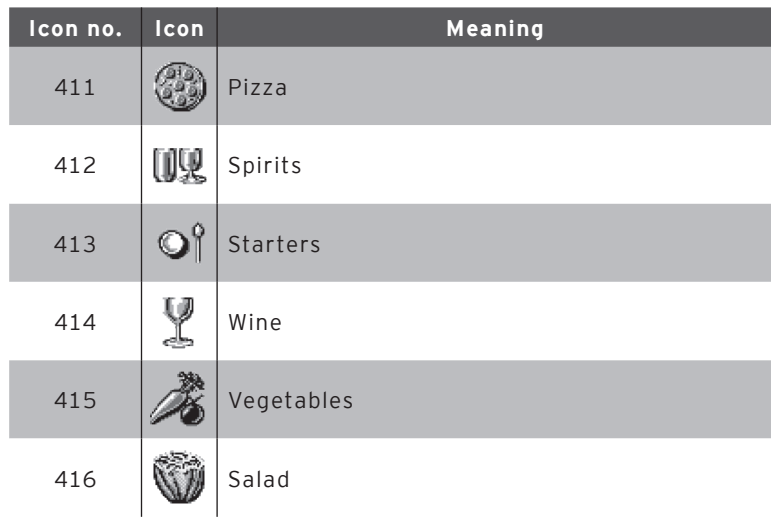

EN

## 14. EC Declaration of conformity

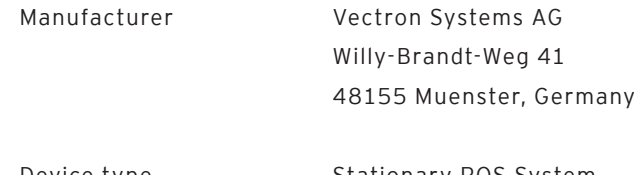

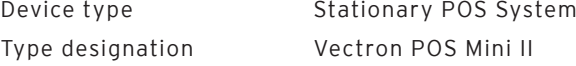

The manufacturer declares that the above designated product complies with the fundamental standards of directives 2004/108/ EC and 2006/95/EC when used as directed.

#### Applied standards

- • EN 55022:2006 + A1:2007 class A
- $\cdot$  FN 55024:1998 + A1:2001 + A2:2003
- $\cdot$  EN 60950-1:2006 + A11:2009
- $\cdot$  FN 61000-3-2:2006 + A1:2009 + A2:2009
- $\cdot$  FN 61000-3-3:2008

Muenster, 30.04.2012

Jens Reckendorf Member of the Board

t TUWIE (

Thomas Stümmler Member of the Board

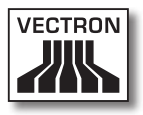

# 15. Accessories

At this point we would like to inform you about the accessories you can purchase for the Mini II. More information and the technical data for accessories are available on the Internet at www. vectron.de.

Please address your questions concerning our products to your Vectron dealer.

#### 15.1. Operator lock systems

You can mount various operator lock systems to Mini II. You can use an operator lock system for sign in to Mini II.

#### 15.1.1.Operator lock Vectron L10

The Vectron L10 operator lock is mounted to the operator lock insert, which is supplied together with Mini II.

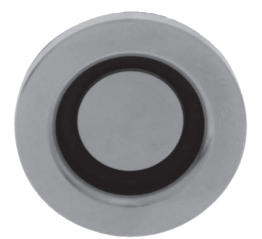

Fig. 26: Operator lock Vectron L10

#### 15.1.2. Operator lock Vectron L20

The Vectron L20 operator lock is mounted to the operator lock insert, which is supplied together with Mini II.

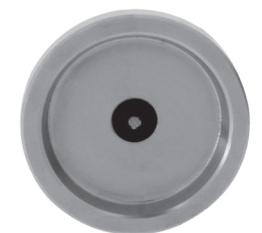

Fig. 27: Operator lock Vectron L20

#### 15.1.3. Operator lock Vectron L30

The Vectron L30 operator lock is mounted to the operator lock insert, which is supplied together with Mini II.

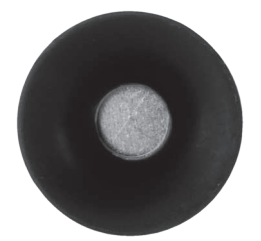

Fig. 28: Operator lock Vectron L30

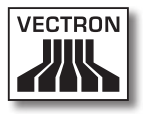

#### 15.2. Customer displays

Vectron customer displays serve for showing texts and graphics, e.g. for informing your customers about special offers.

#### 15.2.1. Customer display Vectron C56

The Vectron C56 customer display is mounted to the display housing of the POS system or to a stand, which can be ordered in two different sizes. The customer display has a screen diagonal of 13.16 cm (5.2"), on which 2 x 20 characters can be shown. It has a resolution of 240 x 64 pixels and is capable for graphic representation.

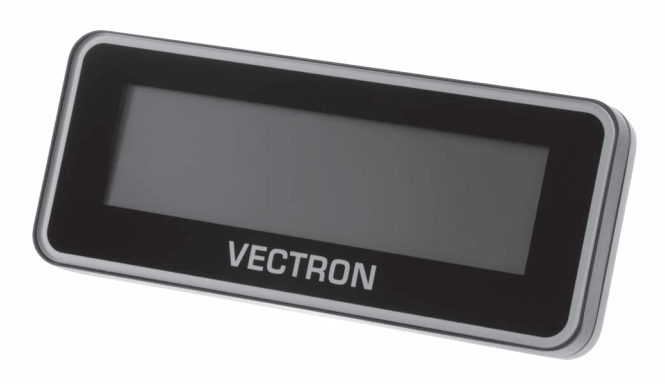

Fig. 29: Customer display C56

#### 15.2.2. Customer display Vectron C75

The Vectron C75 customer display has a screen diagonal of 17.78 cm (7"). It can show texts and graphics. The C75 has a resolution of 800 x 480 pixels.

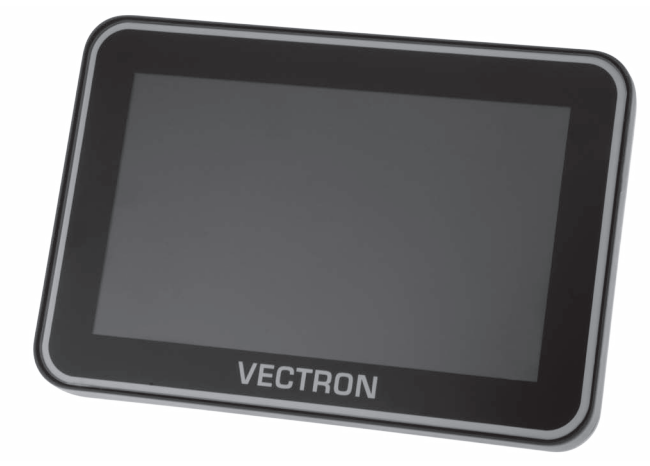

Fig. 30: Customer display C75

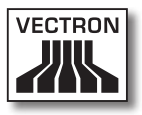

#### 15.3. Touch pens

The touch pens serve for entering data via the touch screen of Mini II.

#### 15.3.1. Vectron Touch pen

The Vectron touch pen serves for entering data via the touch screen of Mini II. The touch pen is made of plastic.

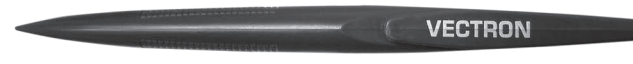

Fig. 31: Vectron Touch pen

#### 15.3.2. Multifunction touch pen

The touch pen serves for entering data via the touch screen of Mini II. The multifunction touch pen has an integrated ball pen refill. By turning the cap you can change between writing- and touch function.

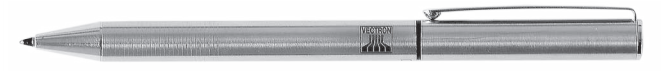

Fig. 32: Multifunction touch pen

## 16. Other Vectron products

This chapter tells you which other Vectron products you can purchase in addition to the Mini II. For current and detailed information please see the Internet at www.vectron.de.

Please address your questions concerning our products to your Vectron dealer.

#### 16.1. Stationary POS systems

The stationary POS systems can be used as single station systems. Furthermore, they can be used as server in a network, for data exchange between mobile and stationary systems for example. All mobile and stationary POS systems are compatible thanks to the uniform Vectron POS software.

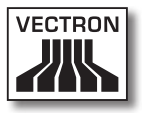

#### 16.1.1.Vectron POS ColorTouch

Vectron POS ColorTouch has a 30.7 cm (12.1") display. Input is made via the touch screen.

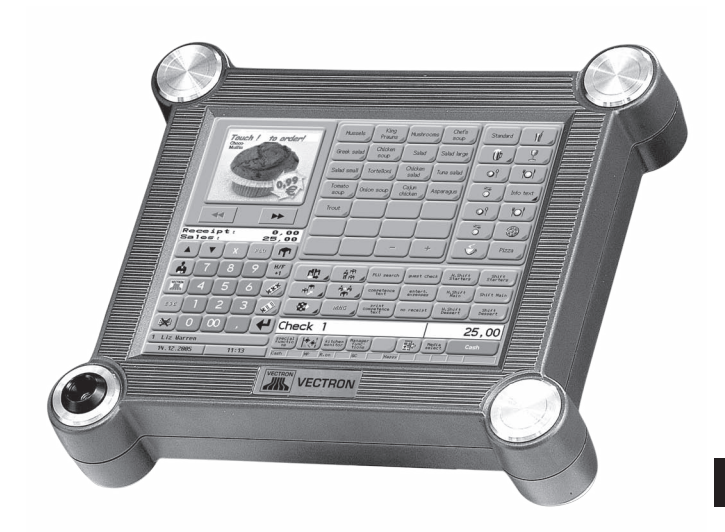

Fig. 33: Vectron POS ColorTouch

#### 16.1.2. Vectron POS Modular

Vectron POS Modular can be combined with various monitors and keyboards.

Monitors:

- • Monitor Vectron D80T; 21.3 cm screen (8.4")
- • Monitor Vectron D151T; 38.1 cm screen (15")
- • Monitor Vectron D153T; 38.1 cm screen (15")
- • Monitor Vectron D171T; 43.2 cm screen (17")

Keyboards:

- • Flat keyboard Vectron K10F
- • Raised keyboard Vectron K10R

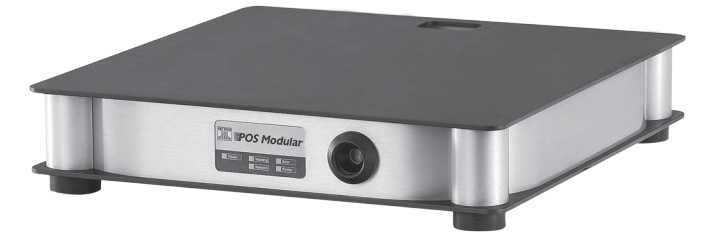

Fig. 34: Vectron POS Modular

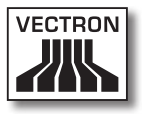

#### 16.1.3. Vectron POS SteelTouch II

You can order Vectron POS SteelTouch II with 38.1 cm- (15") and 43.1 cm display (17"). Data input is made via the touch screen.

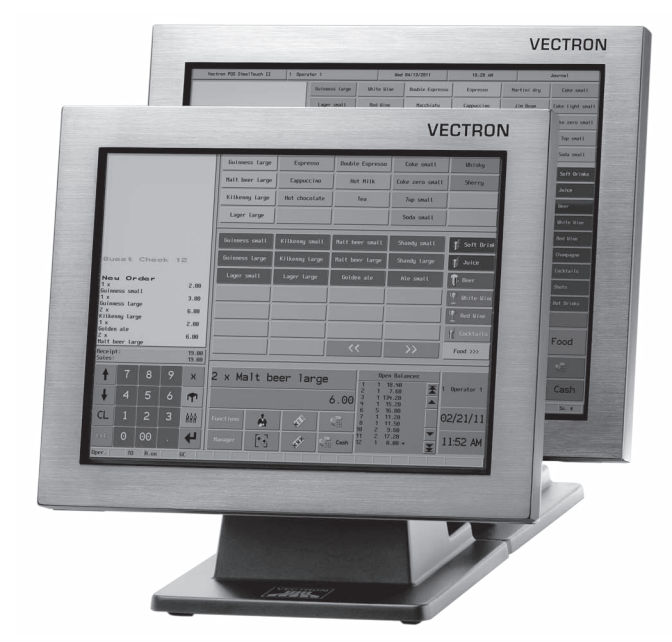

Fig. 35: Vectron POS SteelTouch II

#### 16.1.4.Vectron POS SteelTouch Light

Vectron POS SteelTouch Light has a 38.1 cm display (15"). Data input is made via the touch screen.

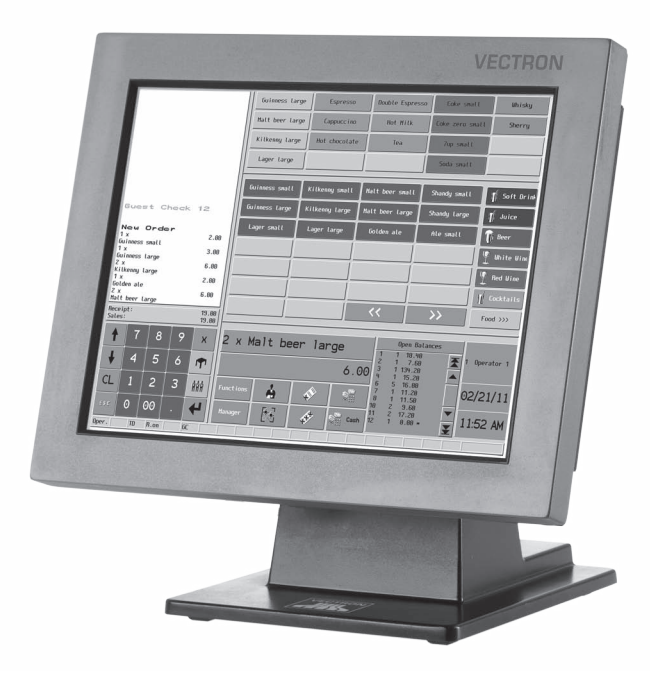

Fig. 36: Vectron POS SteelTouch Light

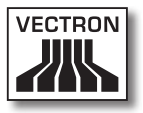

#### 16.1.5. Vectron POS SteelTouch PC

Vectron POS SteelTouch PC has a 38.1 cm display (15"). The POS system is a computer with operating system Microsoft® Windows®, on which the Vectron POS software is installed. Input is made via the touch screen.

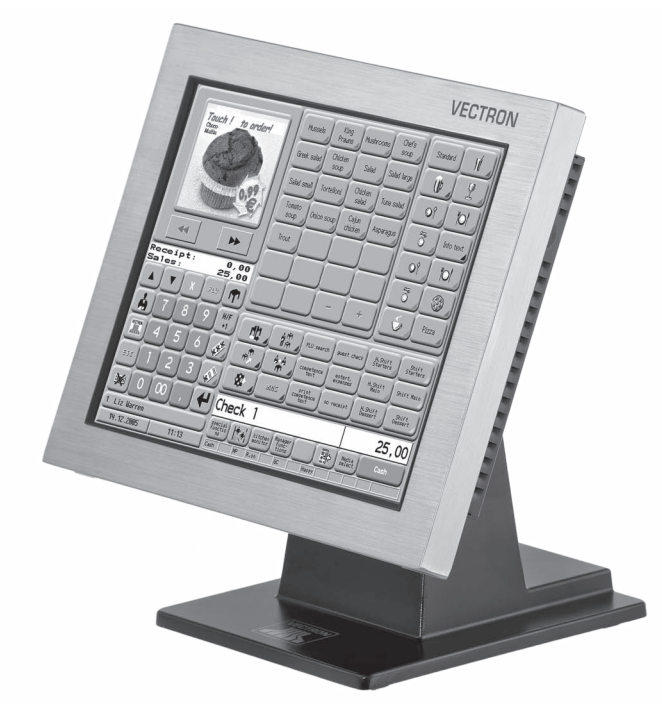

Fig. 37: Vectron POS SteelTouch PC

#### 16.1.6.Vectron POS Vario II

Vectron POS Vario II has a 30.75 cm display (12.1"). Data input is made via flat keyboard and touch screen.

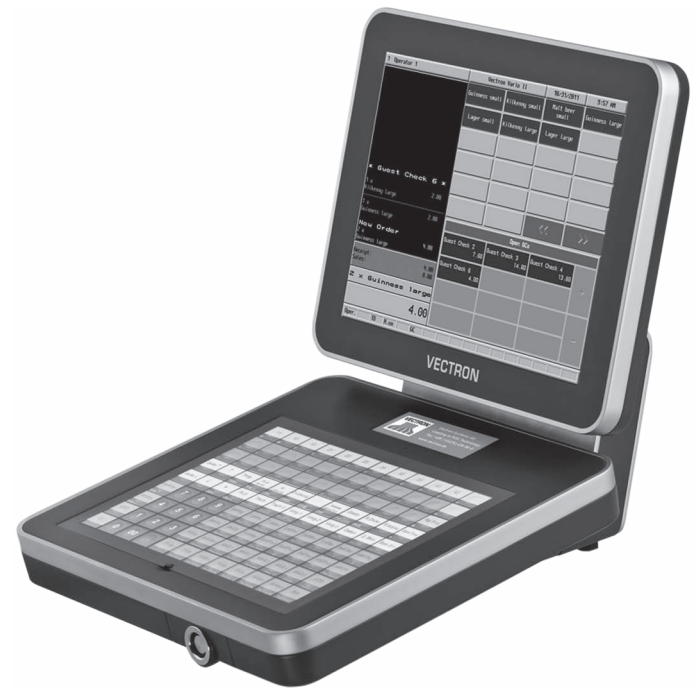

Fig. 38: Vectron POS Vario II

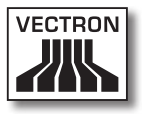

#### 16.2. Hybrid and mobile POS systems

Hybrid POS systems are suitable for mobile use and for stationary use in a charging- and docking station. You can use the mobile systems directly on the site where you serve your customers. All mobile and stationary POS systems are compatible thanks to the uniform Vectron POS software.

#### 16.2.1. Vectron POS MobilePad

Vectron POS MobilePad is a hybrid POS system with 21.3 cm display (8,4"). It is suitable for mobile use and for stationary use in the MobilePad charging- and docking station. Data input is made via touch screen. Via the ports at the MobilePad charging- and docking station you can connect external devices like printers to the MobilePad POS system.

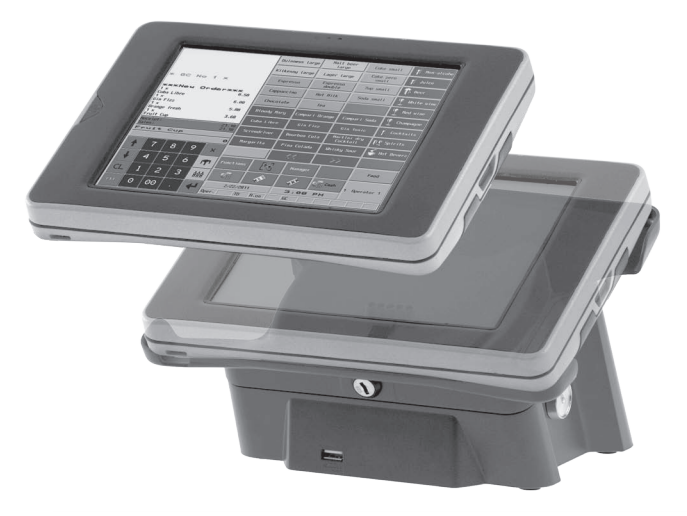

Fig. 39: Vectron POS MobilePad

#### 16.2.2. Vectron POS MobilePro

Vectron POS MobilePro is a mobile system with 8.9 cm display (3,5"). Data input is made via keyboard or touch screen. The MobilePro charging station serves for charging batteries.

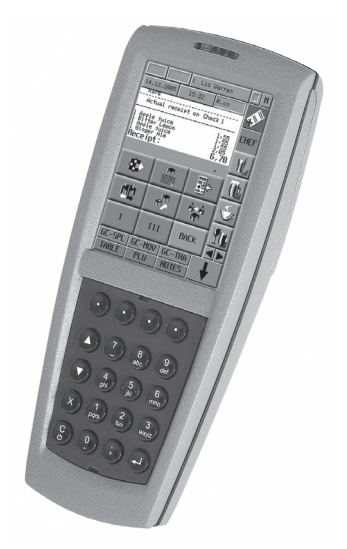

Fig. 40: Vectron POS MobilePro
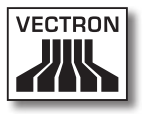

# 16.2.3. Vectron POS MobileTouch

Vectron POS MobileTouch is a mobile system with 10.9 cm display (4.3"). Data input is made via touch screen. The MobileTouch charging station serves for charging batteries.

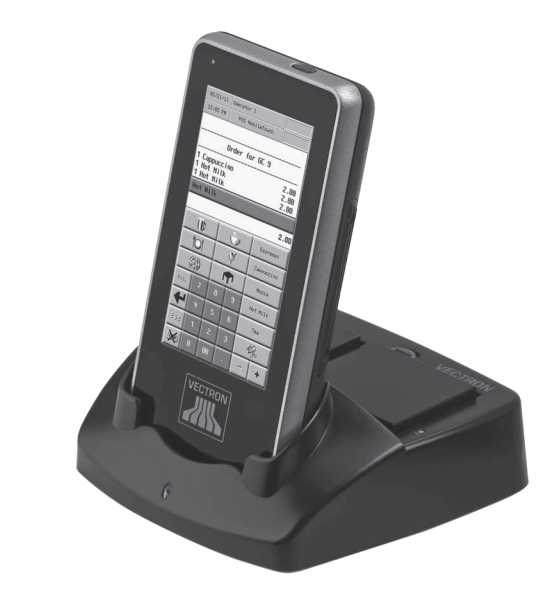

Fig. 41: Vectron POS MobileTouch

## 16.2.4. Vectron POS MobileXL

Vectron POS MobileXL is a hybrid POS system with 14.5 cm display (5.7"). It is suitable for mobile use and for stationary use in the MobileXL charging- and docking station. Data input is made via touch screen. Via the ports at the MobileXL charging- and docking station you can connect external devices like printers to the MobileXL POS system.

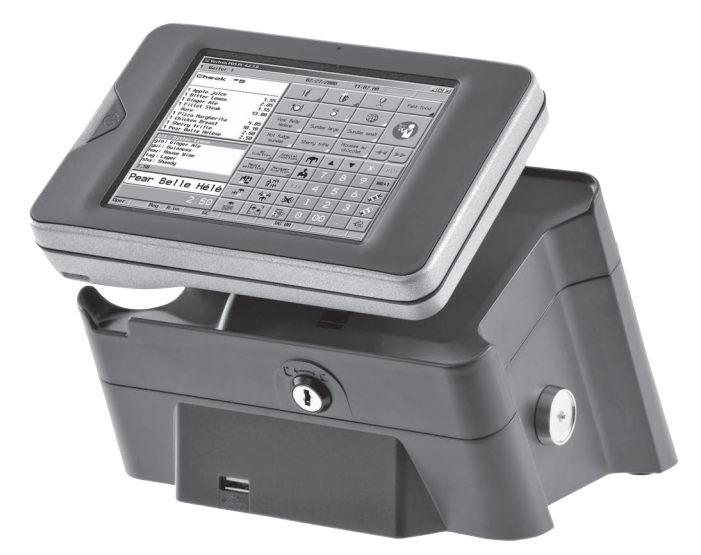

Fig. 42: Vectron POS MobileXL

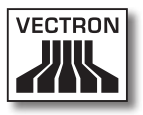

## 16.3. Software

Vectron software serves for example for evaluating or adjusting data of your POS systems.

#### 16.3.1. Vectron Commander

Vectron Commander is a communication- and evaluation software for Vectron POS systems. The software can be used with computers with Microsoft® Windows® operating system.

Via connection to the Vectron POS system the Vectron Commander can poll, evaluate and manage the POS system data. You are thus informed at any time about sales-, order- or working time data etc.

Vectron Commander serves for display or printout of reports. For this purpose you can use the supplied report templates or create and adjust reports according to your requirements.

You can poll data from or send data to several POS systems simultaneously. Furthermore you can configure operators with individual authorizations.

The Vectron POS Anywhere function enables you to connect via network or modem to POS systems and control them remotely and to monitor operating procedures.

Vectron Commander can be used as interface between external software (for instance merchandise control systems) and Vectron POS systems.

### 16.3.2. Vectron POS software

Vectron POS software is the system software for Vectron POS systems. Your Vectron dealer can program and configure the Vectron POS software individually for you. All mobile and stationary POS systems as well as Vectron POS PC are compatible thanks to the uniform Vectron POS software.

#### 16.3.3. Vectron POS PC

With Vectron POS PC you can install the software for Vectron POS systems on computers with operating system Microsoft® Windows®.

In addition to Vectron POS PC you can use e.g. E-mail-, office-, hotel- and merchandise management applications. Vectron POS PC is compatible to all mobile and stationary Vectron POS systems.

#### 16.4. bonVito

bonVito is Vectron's solution for customer retention. Customer retention campaigns are automatically carried out via the POS systems when booking the PLUs. bonVito provides individual customer cards, collection and redemption of points, digital stamps, a payment function as well as coupons per E-mail, text or receipt imprint.